# **RICOH**

# **Image Scanner**

**fi-70F** 

دليل المشغل

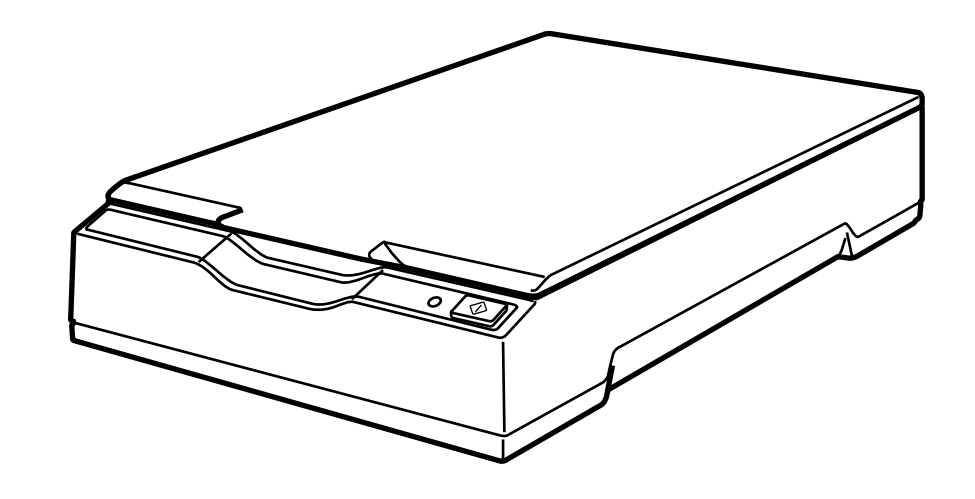

## المحتويات

## مقدمة

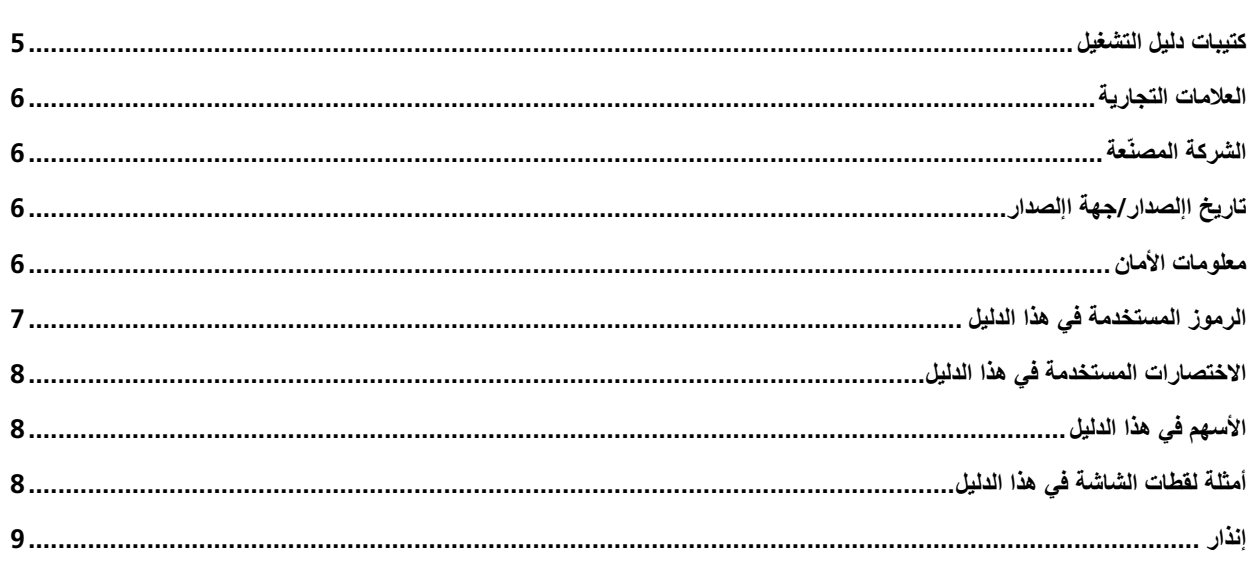

## نظرة عامة حول الماسحة الضوئية

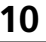

 $\overline{5}$ 

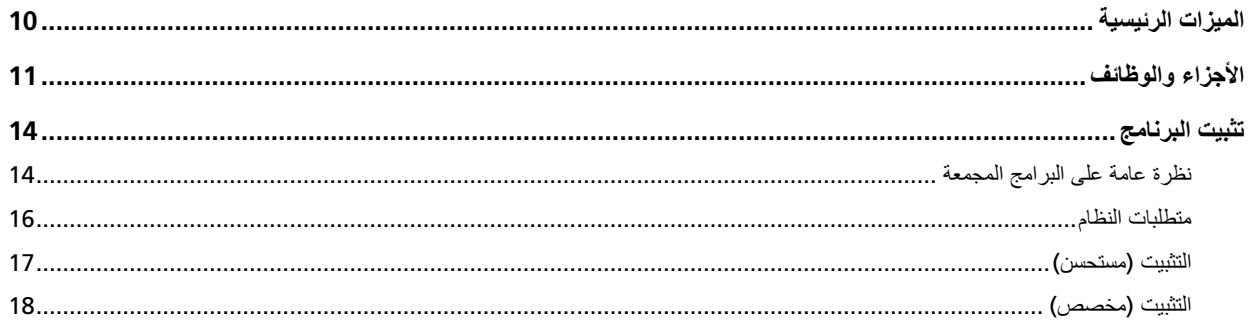

## العمليات الأساسية

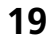

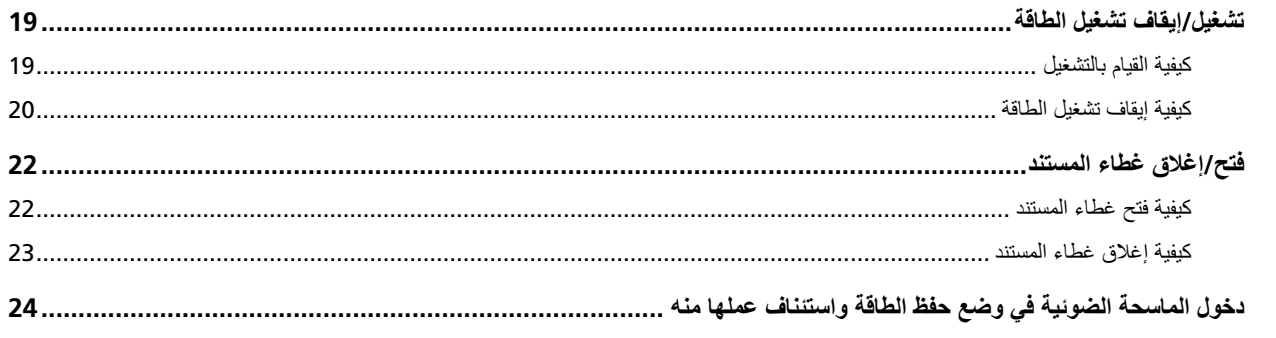

## <mark>كيفية إجراء مسح ضوئي أسا*سي*</mark>

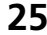

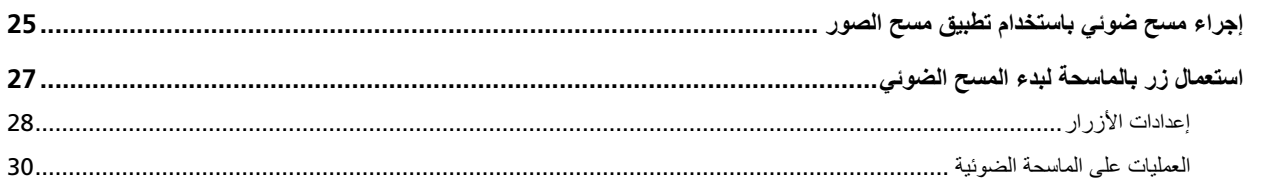

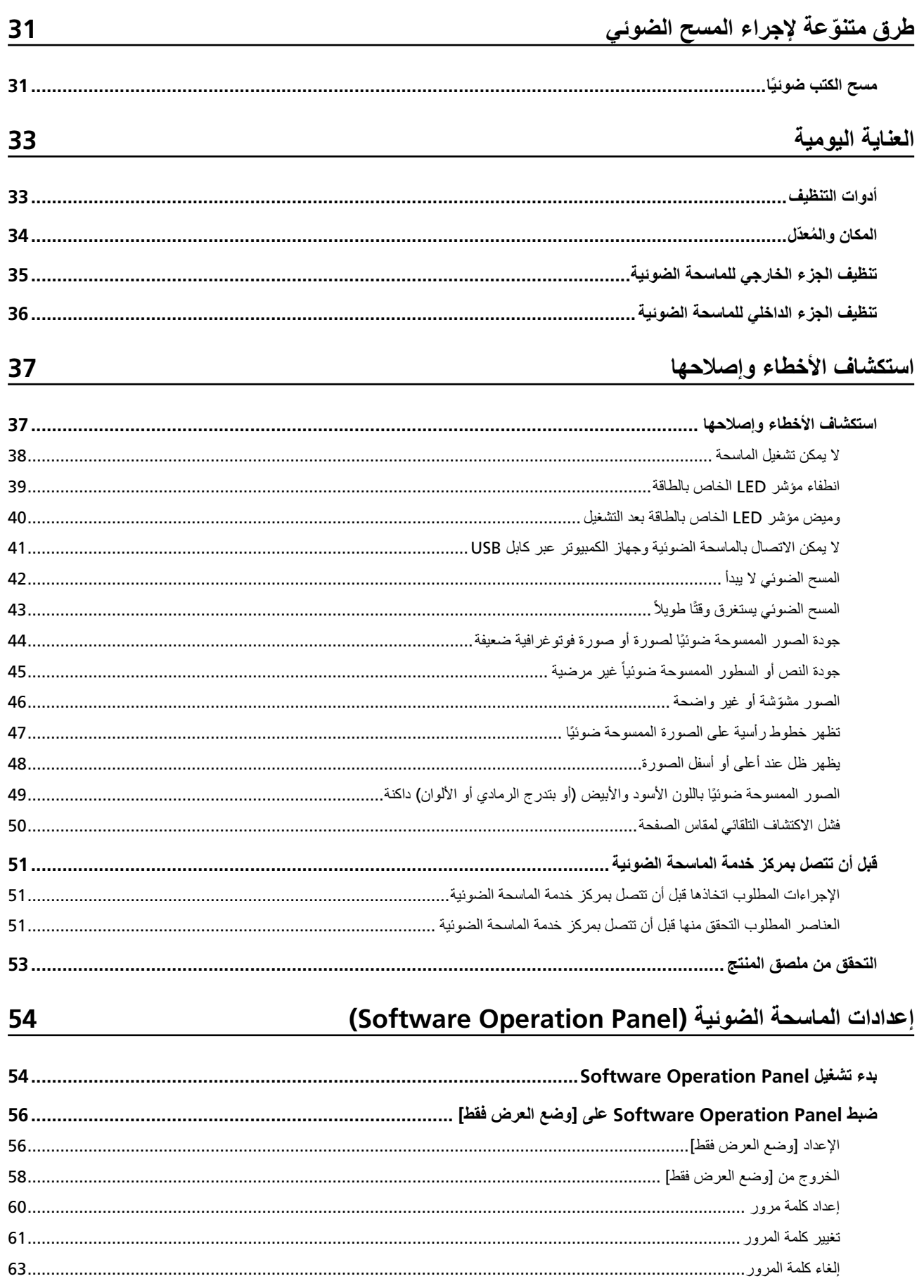

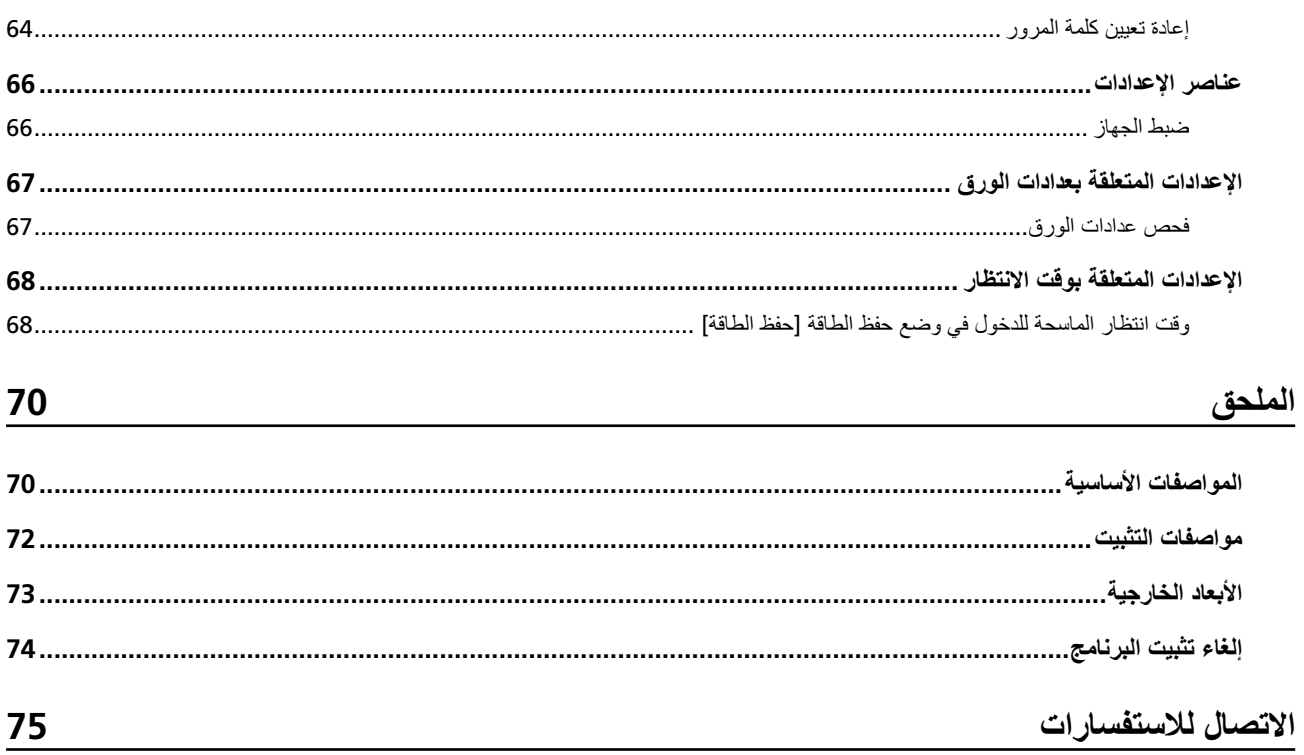

## مق*ذمة*

شكرًا لك لشرائك هذا المنتج.

## **ϝϳϐηΗϟ ϝϳϟΩ اتΑϳΗϛ**

كتيبات دليل التشغيل التالية مرفقة مع هذا المنتج. اقرأها عند الحاجة.

<span id="page-4-0"></span>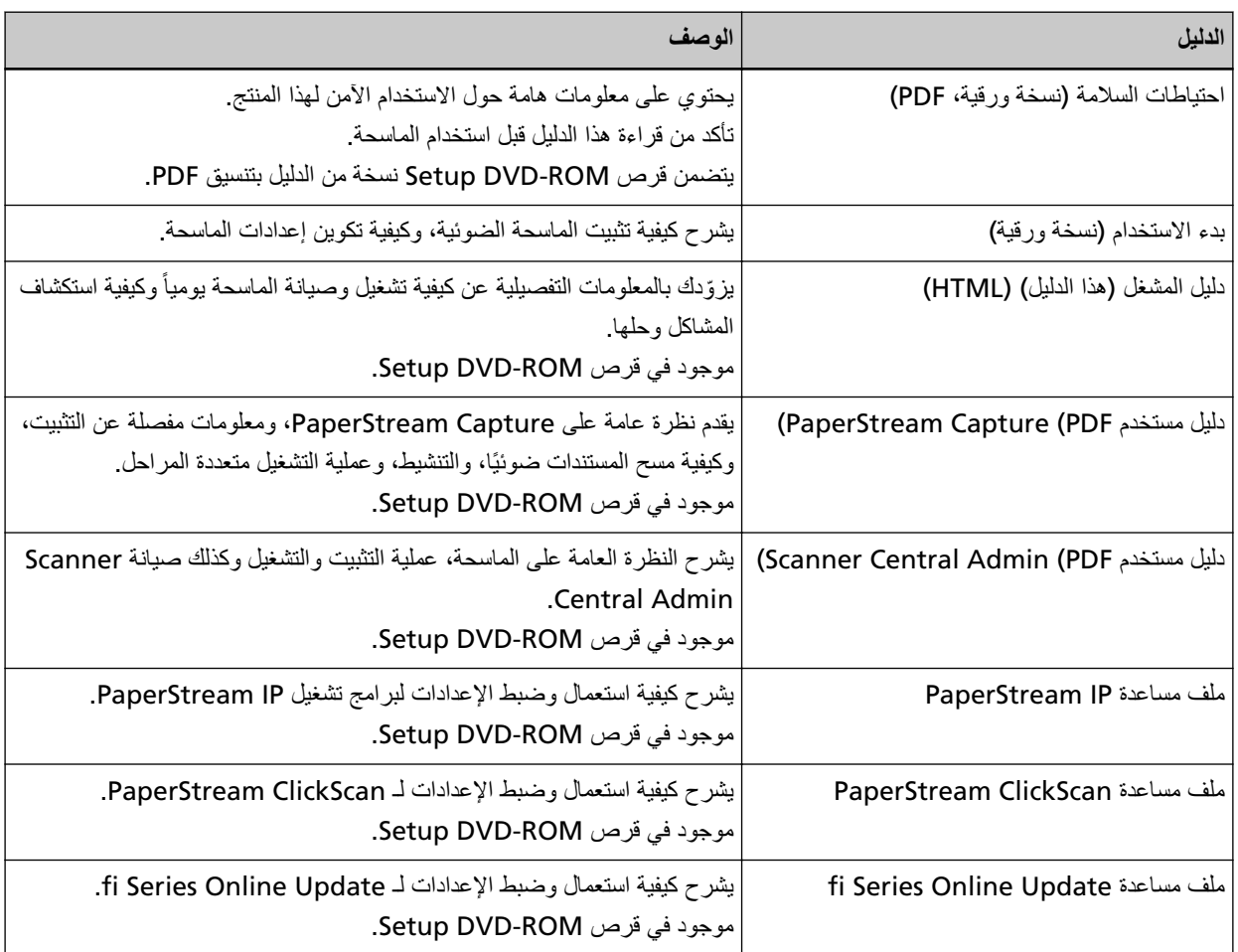

اعتمادًا على البرنامج الذي تريد استخدامه، راجع دليل البرنامج (بخلاف البرامج الواردة أعلاه). لمعرفة التفاصيل حول البرنامج، راجع نظرة عامة على البرامج المجمعة (14 صفحة).

<span id="page-5-0"></span>واكا هي علامة تجارية لصالح Open Text. ntel وIntel Core هي علامات تجارية لشركة Intel Corporation أو الشركات التابعة لها في الولايات المتحدة و/أو بلدان أخرى. Google LLC و Google Chrome هي علامات تجارية أو علامات تجارية مسجلة لصالح Google LLC. Microsoft وWindows Server و Windows Server هي علامات تجارية لصالح مجموعة شركات Microsoft. PaperStream هي علامة تجارية مسجلة أو علامة تجارية لشركة PFU Limited في اليابان. أسماء الشركات والمنتجات الأخرى هي علامات تجارية مسجلة أو علامات تجارية لصالح الشركات المالكة.

## الشّد كة المصنّعة

PFU Limited YOKOHAMA i-MARK PLACE, 4-5 Minatomirai 4-chome, Nishi-ku, Yokohama-shi, Kanagawa 220-8567 Japan

## **έΩλϟ· هةΟ/έΩλϟ· ΦϳέاΗ**

تاريخ الإصدار : مارس 2024 صادر عن: PFU Limited الطراز التنظيمي: P3841A © PFU Limited 2022-2024

#### معلومات الأما*ن*

إن الدليل المرفق "احتياطات السلامة" يحتوي على معلومات هامة حول الاستخدام الصحيح والأمن لهذا المنتج. تأكد أنك قرأت وفهمت هذا الدليل قبل استخدام الماسحة.

## الرموز المستخدمة في هذا الدليل

<span id="page-6-0"></span>العلامات التالية بتم استخدامها في هذا الدليل وذلك لتجنب أي فرصة لوقوع حادث أو ضرر عليك، أو على من حولك، أو ممتلكاتك علامات التحذير تتكون من علامات توضح الخطورة وبيان التحذير فیما بلبی شرح الرموز ومعانیها

$$
\boxed{\phantom{a}}^{\phantom{\dag}}\phantom{a}_{\phantom{\dag}}^{\phantom{\dag}}\phantom{\phantom{\dag}}^{\phantom{\dag}}\phantom{\phantom{\dag}}^{\phantom{\dag}}\phantom{\phantom{\dag}}^{\phantom{\dag}}\phantom{\phantom{\dag}}^{\phantom{\dag}}\phantom{\phantom{\dag}}^{\phantom{\dag}}}
$$

هذه العلامة تحذر المستخدمين بأن هناك عملية – إن لم تراقب بدقة – قد تتسبب في إصابة بالغة أو الوفاة.

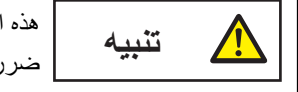

هذه العلامة تحذر المستخدمين بأن هناك عملية – إن لم تراقب بدقة – قد تتسبب في مخاطر السلامة للأفراد أو وقو ع ضرر بالمنتج

بالنسبة إلى الاصطلاح التوضيحي، تُستخدم الرموز التالية في هذا الدليل:

#### انتباه

هذا الرمز بنبه المستخدمين إلى المعلومات الهامة بشكل خاص تأكّد من قراءة هذه المعلومات

**تلميح** 

هذا الرمز ينبه المستخدمين إلى نصائح مفيدة بخصوص العمليات

تُستخدم الاختصار ات التالية في هذا الدليل

<span id="page-7-0"></span>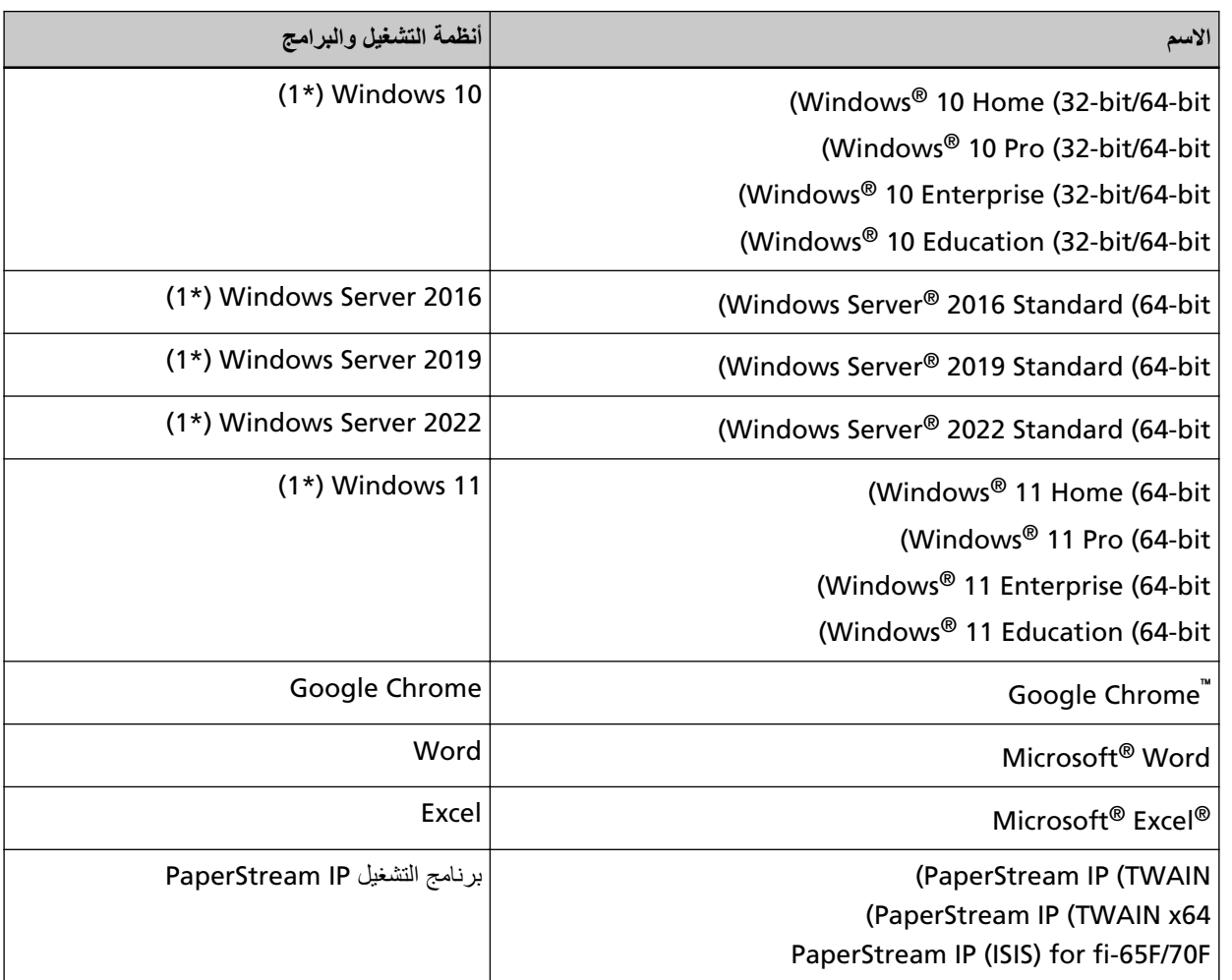

\*1:لا يوجد تمييز بين الإصدارات المختلفة الخاصة بأنظمة التشغيل الموضحة أعلاه، ويتم استخدام المصطلح العام "Windows".

## الأسهم في هذا الدليل

تستخدم رموز سهم لليسار (←) لفصل الأيقونات أو خيارات القائمة التي يجب تحديدها بشكل متتابع.

**مثال:**انقر فوق قائمة [بدء] ← [لوحة التحكم].

## أمثلة لفطات الشاشة في هذا الدليل

نمت طباعة لقطات الشاشة التابعة لمنتج Microsoft بترخيص من Microsoft Corporation. قد تتغير أمثلة لقطات الشاشة في هذا الدليل دون سابق إنذار وذلك لصىالح تطوير المنتج. إذا كان ما يظهر على الشاشة الفعلية يختلف عن الأمثلة الموجودة في هذا الدليل، قم بتشغيل الماسحة الضوئية حسب ما يظهر فعلياً على الشاشة لديك مستعيناً بدليل المستخدم الخاص بتطبيق الماسحة الذي تستخدمه

<span id="page-8-0"></span>لقطات الشاشة المستخدمة في هذا الدليل خاصة بنظام تشغيل Windows 10. قد تختلف النوافذ والعمليات الفعلية حسب أنظمة التشغيل. لاحظ أيضاً أنه قد تختلف الشاشات والعمليات عن هذا الدليل بعد تحديث برنامج تطبيق الماسحة الضوئية. في هذه الحالة، راجع الدليل المرفق عند تحديث البرنامج.

## إنذار

- قد تتغير محتويات هذا الدليل دون سابق إنذار
- إن PFU Limited لا نتحمل أي مسؤولية عن أي ضرر ناتج عن استخدام هذا المنتج، وكذلك أي شكاوى من أي طرف ثالث.
	- ممنوع نسخ محتويات هذا الدليل، بالكامل أو جزء منه، وكذلك تطبيقات الماسحة بموجب قانون حقوق الطبع والنشر .

## **نظرة عامة حول الماسحة الضوئية**

هذا القسم يشر ح الميز ات الر ئيسية لهذا المنتج، أسماء القطع و و ظائفها.

### الميز ات الر<sub>ئيسي</sub>ة

الماسحة محمّز ة بالميز ات التالية:

● مساحة صغيرة لسهولة التركيب

<span id="page-9-0"></span>تسمح ميزة المساحة الأصغر في فئة الماسحات الضوئية بحجم A6 بسهولة التركيب في أي مساحات مقيدة مثل منضدة الاستقبال. يمكن لموظفي الاستقبال إجراء أعمال المسح الضوئي على منضدة الاستقبال أثناء التعامل مع العملاء وجهًا لوجه.

■ المسح الضوئ*ي ع*ال*ي* السرعة

يتم تحقيق سرعة المسح الضوئي التالية:

- اتصال كابل الطاقة: ثانية و احدة لكل ور قة (\*1)
- اتصال كابل الطاقة بناقل USB: ثانيتان لكل ورقة (\*1)

بالإضافة إلى ذلك، يمكن أن تكون الماسحة الضوئية جاهزة للمسح الضوئي فقط في غضون 0.5 ثانية. وبالتالي، على سبيل المثال، على منضدة استقبال، يمكن لموظفي الاستقبال إتمام مهام المسح الضوئي بسر عة دون إبقاء العملاء في انتظار ـ

#### **USB ϝϗاϧ ةϗاρ مϋΩ** ●

يمكن تشغيل الماسحة الضوئية من خلال منفذ USB بجهاز كمبيوتر ، وبالتالي يمكن استخدامها بسهولة في مكان لا يتوفر فيه مصدر طاقة التيار المتر دد .

#### **€** التصحيح التلقائي للصور المنحرفة

يعمل الاكتشاف التلقائي لحجم الصفحة على اكتشاف الصور المنحرفة وتصحيحها تلقائيًا. يمكنك وضع مستند في أي مكان على مُسطّح مسح المستند دون القلق بشأن انحر اف المستند قليلاً.

#### ● الإدارة المركزية لماسحات متعددة

باستخدام Scanner Central Admin Server؟، يمكن إدارة ماسحات متعددة معًا. على سبيل المثال، يمكن استخدام التطبيق لتحديث معلومات الإعداد وبرامج تشغيل الماسحة الضوئية لجميع الماسحات في وقت واحد، والتحقّق من حالة التشغيل لكل ماسحة.

Scanner Central Admin و المعرفة التفاصيل، راجع دليل مستخدِم

**\*1:**عند إجراء مسح ضوئي لمستندات بحجم A6 بدقة 300 نقطة في البوصة بلون أبيض وأسود.

## الأ**جز**اء والوظائف

هذا القسم يشرح أسماء أجزاء الماسحة

■ ال**جزء الأمامي** 

<span id="page-10-0"></span>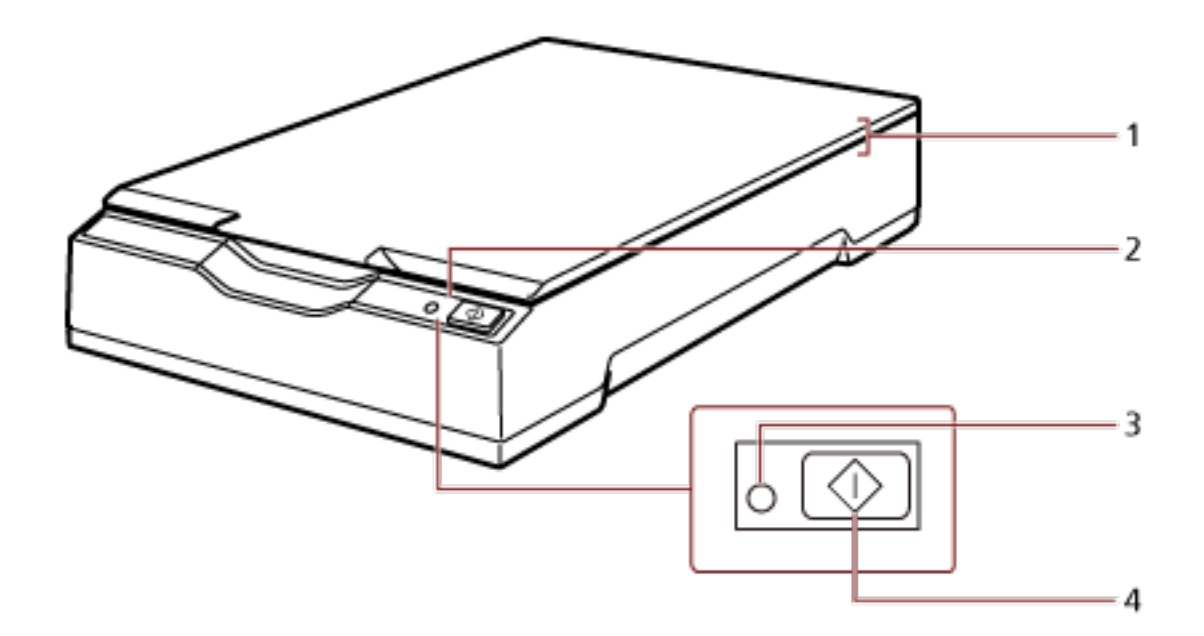

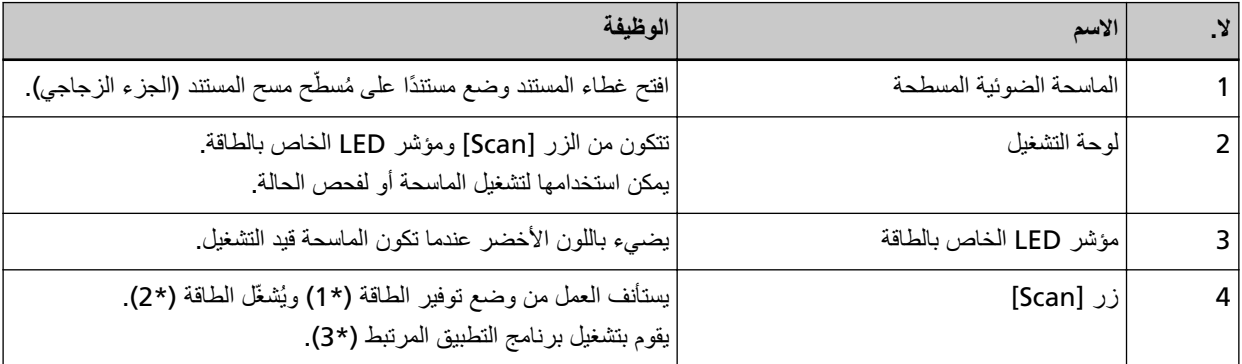

\*1 المعرفة التفاصيل حول وضع توفير الطاقة، راجع دخول الماسحة الضوئية في وضع حفظ الطاقة واستئناف عملها منه (24 صفحة)

\*2:لمعرفة التفاصيل حول تشغيل/إيقاف تشغيل الطاقة، راجع تشغيل/إيقاف تشغيل الطاقة (19 صفحة)<sub>.</sub>

**\*3:**لمعرفة التفاصيل حول إعدادات المسح الضوئي بالضغط على الزر [Scan]، راجع ملف المساعدة في برنامج تشغيل الماسحة واستعمال زر بالماسحة لبدء المسح الضوئي (27 صفحة)

#### ا**نتب**اه

لا تستخدم الزر [Scan] أثناء عمل Software Operation Panel.

**ϲلΧΩϟ ˯ίΟϟ** ●

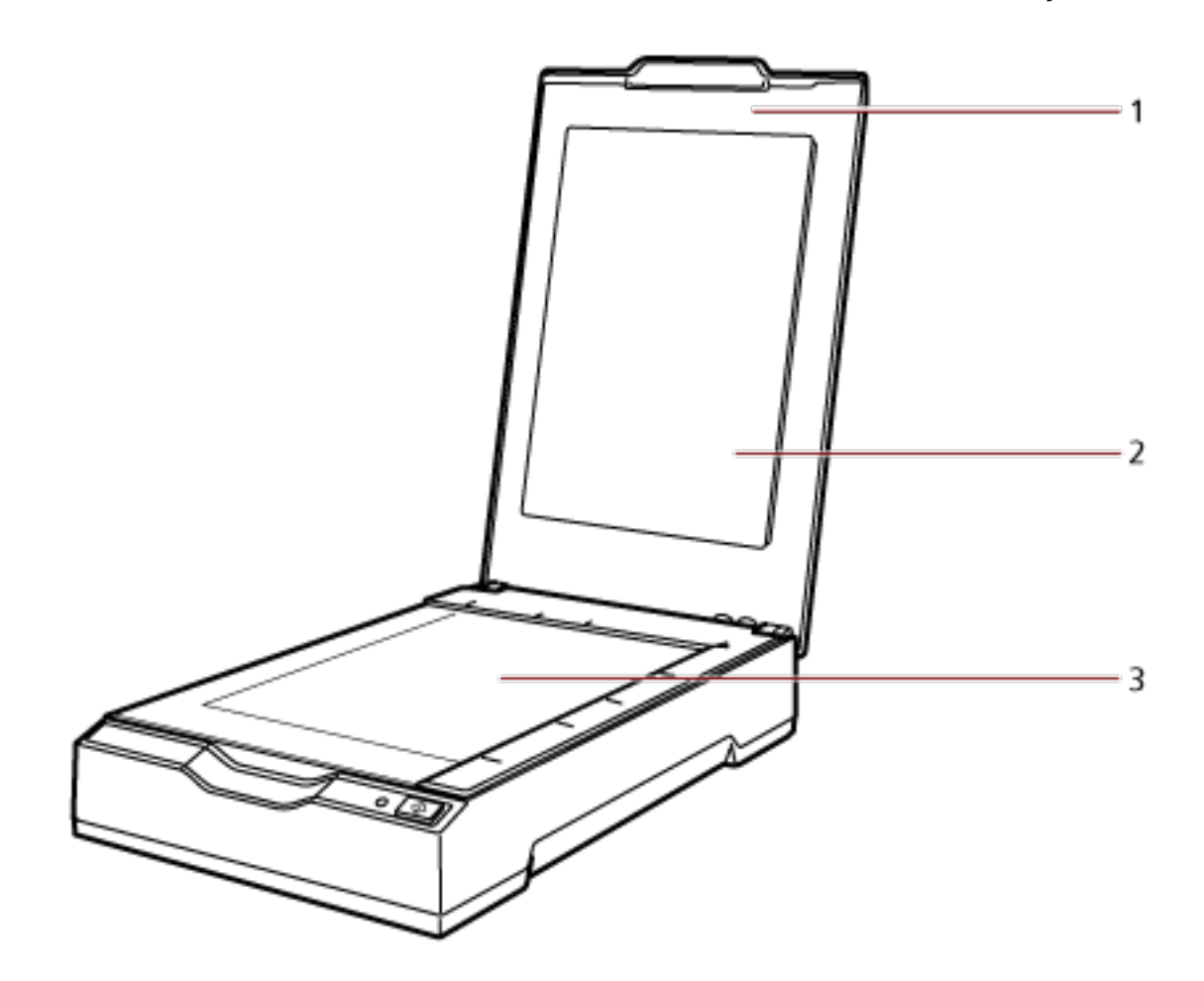

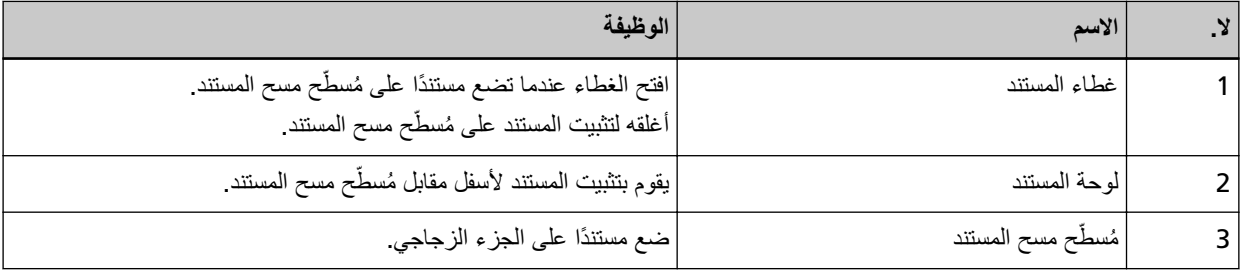

● الجزء الخلفي

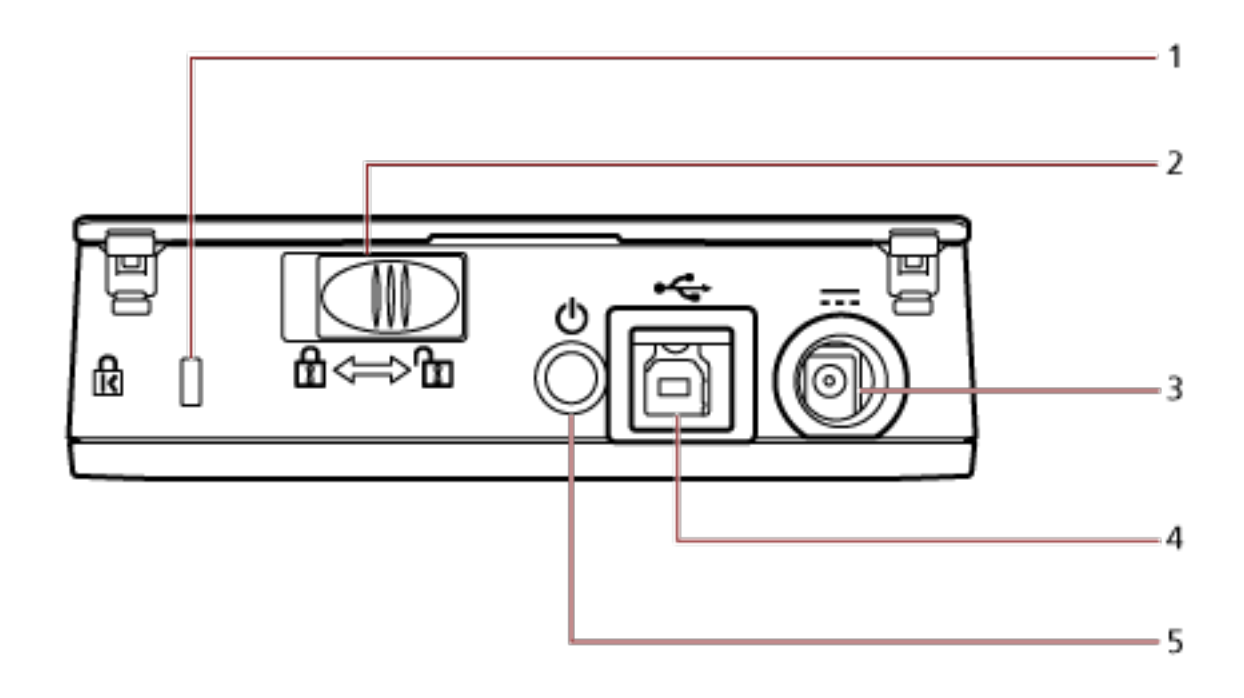

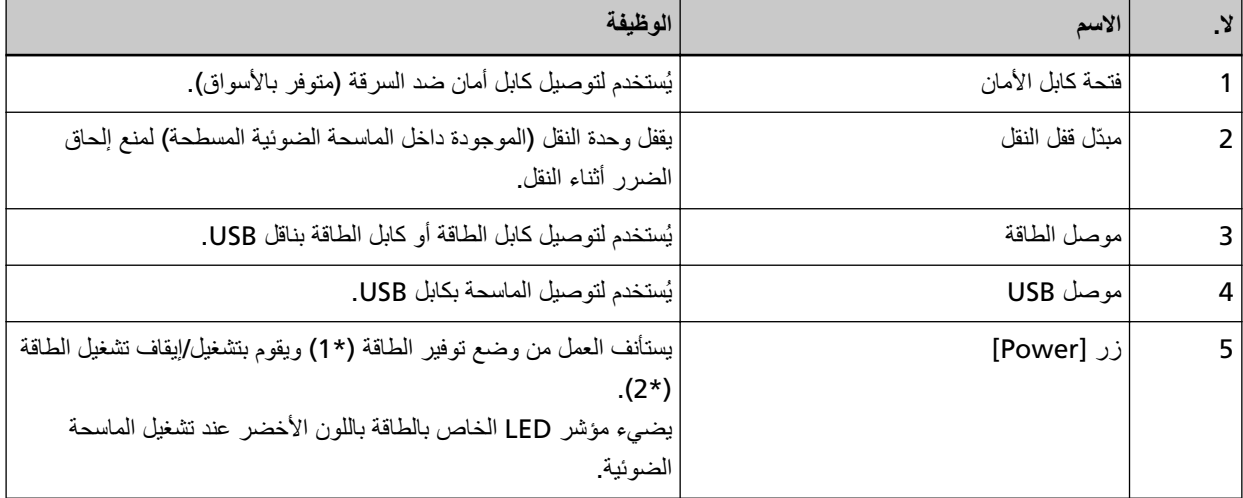

\*1:لمعرفة التفاصيل حول وضع توفير الطاقة، راجع دخول الماسحة الضوئية في وضع حفظ الطاقة واستنناف عملها منه (24 صفحة) \*2:لمعرفة التفاصيل حول تشغيل/إيقاف تشغيل الطاقة، راجع تشغيل/إيقاف تشغيل الطاقة (19 صفحة)

### تثبيت البرنامج

<span id="page-13-0"></span>هذا القسم يوضح البرنامج المطلوب لجهاز الكمبيوتر الذي ترغب في توصيل الماسحة به ومتطلبات النظام وطريقة التثبيت. عند استخدام Scanner Central Admin، راجع دليل مستخدِم Scanner Central Admin.

تلميح

يمكن تثبيت البر نامج من أسطوانة DVD-ROM الخاصة بالإعداد المر فقة أو تنزيله من موقع التنزيل ومن ثم تثبيته.

## نظرة عامة على البرامج المجمعة

هذا المنتج مجمع مع البرنامج التالي.

- برنامج التشغيل PaperStream IP برنامج التشغيل PaperStream IP هو برنامج تشغيل ماسحة متوافق مع معيار TWAIN/ISIS. يوجد ثلاثة أنواع من برامج التشغيل PaperStream IP.
- (PaperStream IP (TWAIN -متوافق مع معيار TWAIN. يتم استخدامه عند قيامك بتشغيل الماسحة مستخدماً تطبيقات TWAIN-متوافقة مع نظام 32-bit.
- (PaperStream IP (TWAIN x64 -متوافق مع معيار TWAIN. يتم استخدامه عند قيامك بتشغيل الماسحة مستخدماً تطبيقات TWAIN-متوافقة مع نظام 64-bit. يمكن تثبيته على أنظمة التشغيل bit-64.
	- PaperStream IP (ISIS) for fi-65F/70F -متوافق مع معيار ISIS. يتم استخدامه عند قيامك بتشغيل الماسحة مستخدماً تطبيقات متوافقة مع ISIS. لمعرفة التفاصيل، راجع ملف مساعدة برنامج التشغيل PaperStream IP.
	- Software Operation Panel . يمكنك تكوين الإعدادات المتعلقة بمسح المستندات ضوئيًا. تم تثبيتها معًا بواسطة برنامج التشغيل PaperStream IP. لمعرفة التفاصيل، راجع إعدادات الماسحة الضوئية (Software Operation Panel) (54 صفحة).
		- PaperStream ClickScan .

تطبيق مسح ضوئي للصور 32-بت يدعم PaperStream IP (TWAIN). يمكن إجراء المسح الضوئي عبر عمليات وإعدادات بسيطة يبدأ تشغيل هذا البرنامج تلقائيًا عندما تسجل الدخول إلى جهاز الكمبيوتر الخاص بك ويظل في منطقة الإشعارات الموجودة في شريط المهام لمعرفة التفاصيل، راجع مساعدة PaperStream ClickScan لمعرفة التفاصيل، راجع ملف مساعدة برنامج التشغيل PaperStream IP.

- PaperStream ClickScan Searchable PDF Option . تطبيق لإنشاء ملفات PDF قابلة للبحث فيها يمكن إخراج الصور الممسوحة بتنسيقات ملفات Word أو Excel. يمكن استخدامه مع PaperStream ClickScan. لمعرفة التفاصيل، راجع مساعدة PaperStream ClickScan لمعرفة التفاصيل، راجع ملف مساعدة برنامج التشغيل PaperStream IP.
	- PaperStream Capture . تطبيق مسح ضوئي للصور 32-بت يدعم PaperStream IP (TWAIN)/PaperStream IP (ISIS) for fi-65F/70F. بمجرد تحديد إعدادات المسح الضوئي كملفات التعريف، يمكنك تخصيص الإعدادات حسب تفضيلاتك لمعرفة التفاصيل، راجع دليل مستخدِم PaperStream Capture.
		- (PaperStream Capture Pro (EVALUATION .

تطبيق مسح ضوئي للصور 32-بت يدعم PaperStream IP (TWAIN). إنه الإصدار التجريبي من PaperStream Capture Pro. لاستخدام الإصدار الكامل، فم بشراء الترخيص وتفعيله بالإضافة إلى الخصائص الموجودة في PaperStream Capture ، بتيح لك PaperStream Capture Pro أيضًا إجراء عمليات متعددة المستويات وإعدادات بيانات التعريف المتقدمة لمعرفة التفاصيل، راجع دليل مستخدِم PaperStream Capture.

- كتيبات دليل التشغيل تم تثبيت احتياطات السلامة، ودليل التشغيل.
- Scanner Central Admin Agent استخدم هذا التطبيق لتحديث برنامج التشغيل لعدة ماسحات من خلال عملية واحدة، ولإدارة عدة ماسحات ومرافبتها. يمكنك مرافبة حالة عمليات الماسحة والتحقق من معلومات الماسحة. ستختلف التطبيقات المطلوبة مع كل وضع تشغيل. لمعرفة التفاصيل، راجع دليل مستخدِم Scanner Central Admin.

#### fi Series Online Update ● يتحقق هذا التطبيق من أحدث بر امج التحديث الخاصة بالبرنامج المرتبط بـ fi Series. fi Series Online Update Help أمعرفة التفاصيل، راجع

## متطلبات النظام

فيما يلي متطلبات النظام للكمبيوتر الذي سيتم تثبيت البرنامج عليه.

<span id="page-15-0"></span>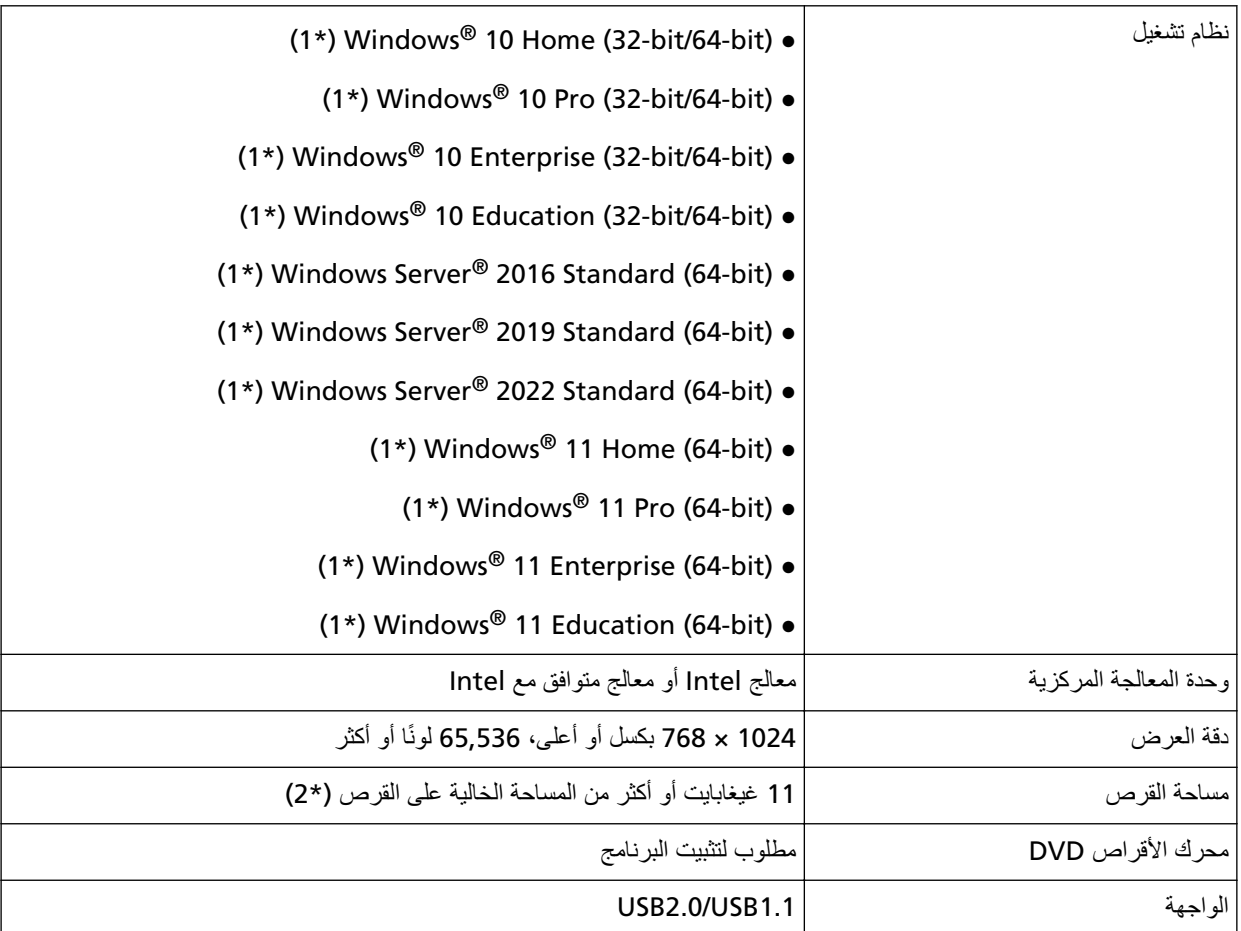

.بΗϛϣ ργ ϖϳΑρΗϛ ϝϣόϳ ϊϣΟϣϟ ΞϣاϧέΑϟ **\*1:**

\*2:مساحة القرص المطلوبة للمسح الضوئي للمستندات تختلف وفقاً لمقاس ملف الصور الممسوحة<sub>.</sub>

## **التثبيت (مستحسن)**

<span id="page-16-0"></span>عند تحديد [التثبيت (مستحسن)]، يتم تثبيت البر نامج التالي: بتم تثبيت البرنامج الضروري لاستخدام الماسحة في وقت واحد.

- (PaperStream IP (TWAIN •
- Software Operation Panel
	- PaperStream ClickScan
		- PaperStream Capture ●
- أدلة المستخدم (احتياطات السلامة، دليل المشغل)
	- fi Series Online Update ●
- **.ϝؤوγϣϟ اϳίϣΑ ϊΗϣΗϳ مΩΧΗγϣϛ Windows ىϟ· ϝوΧΩϟ ϝΟγوˬ έΗوϳΑϣϛϟ ϝّϐηِ 1**
	- **DVD. ιέϗϷ كέΣϣ ϲϓ DVD-ROM ΩΩϋ· ϝاΧΩΈΑ مϗ 2** تظهر نافذة [إعداد fi Series].

#### **تلميح**

إذا لم تظهر نافذة [إعداد fi Series]، انقر نقراً مزدوجاً على "Setup.exe" في إعداد DVD-ROM من خلال [Explorer] أو [الكمبيوتر].

- **.(ΝΫوϣϧϟ مγ ΩϳΩΣΗ ΓΫϓاϧ νέϋ مΗ Ϋ·) مΩΧΗγُϳγ يΫϟ ةϳوοϟ ةΣγاϣϟ ΝΫوϣϧ مγ وقϓ έقϧ 3**
	- **4** القر فوق زر [التثبيت (مستحسن)].

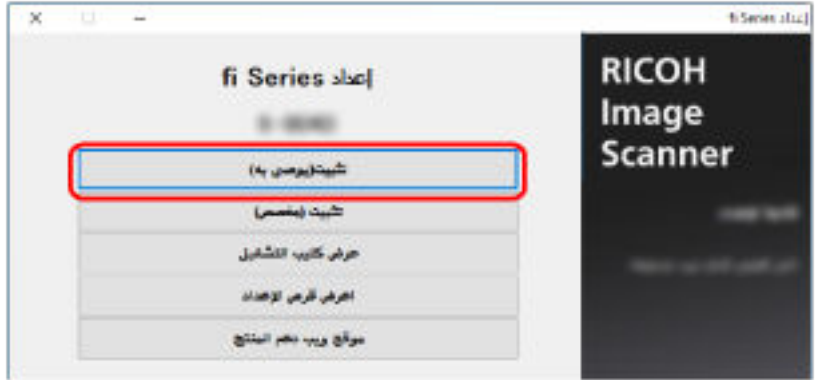

- **.هاϳϓ بϏέΗ ϲΗϟ تϳΑΛΗϟ قةϳέρ ΩΩΣ ˬتϳΑΛΗ قةϳέρ ΩϳΩΣΗ ΓΫϓاϧ ϲϓ 5**
- ه لتنزيل أحدث برنامج، حدد [تنزيل وتثبيت (يوصىي به)] وقم بتنزيله من موقع التنزيل.
- ه لتثبيت البرنامج من قرص Setup DVD-ROM، اختر [تثبيت من القرص] وتابع إلى الخطوة التالية.
	- **.ΓΫϓاϧϟ ϲϓ Γέϫاυϟ اتϣϳلόΗϟ ا˱όΑΗϣ ΞϣاϧέΑϟ تϳΑΛΗΑ مϗ 6**

## التثبيت **(مخصص)**

باستخدام [التثبيت (مخصص)]، حدّد البرنامج الضروري

- <span id="page-17-0"></span>**[1](#page-16-0)** بنفس الطريقة كما في التثبيت (مستحسن) (17 صفحةٌ)، قم بإجراء الخطوات 1 حتى [3](#page-16-0).
	- **(.[ ιλΧϣ) تϳΑΛΗϟ] έί وقϓ έقϧ 2**

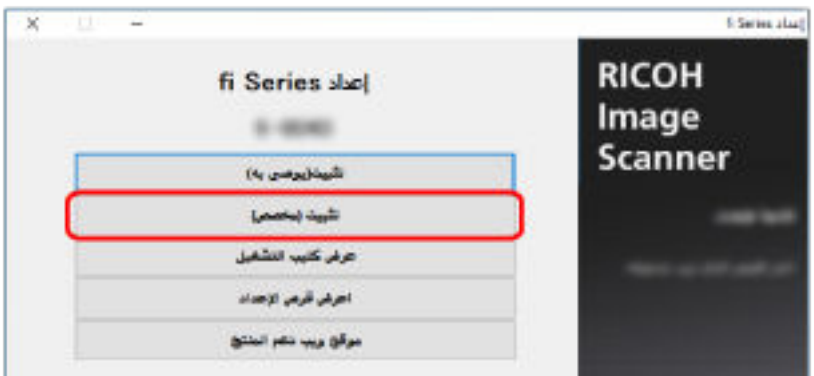

- **.هاϳϓ بϏέΗ ϲΗϟ تϳΑΛΗϟ قةϳέρ ΩΩΣ ˬتϳΑΛΗ قةϳέρ ΩϳΩΣΗ ΓΫϓاϧ ϲϓ 3**
- ه لتنزيل أحدث برنامج، حدد [تنزيل وتثبيت (يوصى به)] وقم بتنزيله من موقع التنزيل.
- ه لتثبيت البرنامج من قرص Setup DVD-ROM، اختر [تثبيت من القرص] وتابع إلى الخطوة التالية
	- **.[ϲϟاΗϟ] έί έقϧوˬ ϪΗϳΑΛΗ ΩϳέΗ يΫϟ ΞϣاϧέΑلϟ έاϳΗΧلا اتόΑέϣ ΩΩΣ 4**
		- **.ΓΫϓاϧϟ ϲϓ Γέϫاυϟ اتϣϳلόΗϟ ا˱όΑΗϣ ΞϣاϧέΑϟ تϳΑΛΗΑ مϗ 5**

## العمليات الأساسية

هذا الجزء يشرح كيفية تشغيل الماسحة.

#### **ةϗاρϟ ϝϳϐηΗ ϑقاϳ·/ϝϳϐηΗ**

هذا الحزء بشرح كيفية تشغيل وإيقاف تشغيل الماسحة

#### **ϝϳϐηΗϟاΑ امϳقϟ ةϳفϳϛ**

<span id="page-18-0"></span>عادةً، عند توصيل الكابلات التالية، يتم تشغيل/إيقاف تشغيل الماسحة الضوئية بالتزامن مع طاقة الكمبيوتر .

- ه وصِّل كابل USB بمنفذ USB على الكمبيوتر ِ
- € وصِّل كابل الطاقة بمأخذ النيار المنردد أو كابل الطاقة بناقل USB بمنفذ USB على الكمبيوتر
- عند تشغيل الكمبيوتر ، يتم تشغيل الماسحة الضوئية ويضيء مؤشر LED الخاص بالطاقة باللون الأخضر .

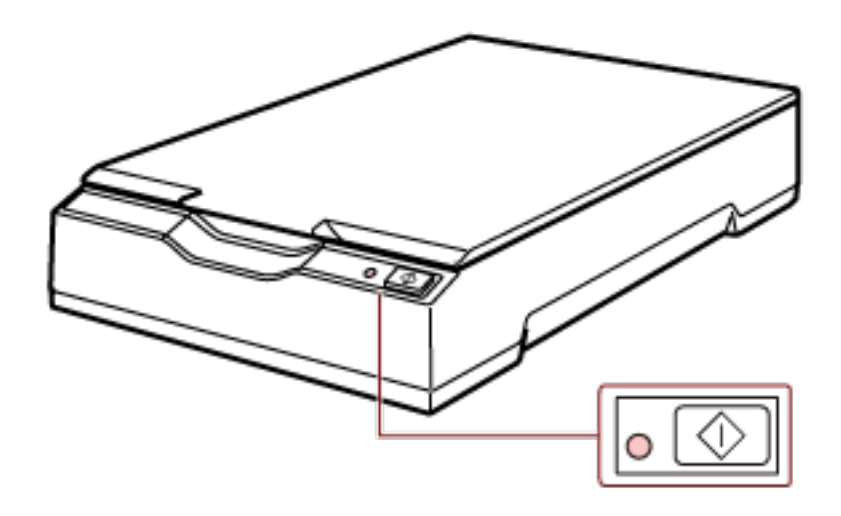

#### انتباه

ه إذا لم يتم تشغيل الماسحة الضوئية عند تشغيل الكمبيوتر، فاضغط على زر [Power] أو [Scan] لتشغيل الماسحة الضوئية.

<span id="page-19-0"></span>ـ إذا لم يُضمئ مؤشر LED الخاص بالطاقة أثناء تشغيل الكمبيوتر، فاضغط على زر [Power] أو [Scan] لتشغيل الماسحة الضوئية. ⋒ 蘭

**ةϗاρϟ ϝϳϐηΗ ϑقاϳ· ةϳفϳϛ**

عادةً، عند توصيل الكابلات التالية، يتم تشغيل/إيقاف تشغيل الماسحة الضوئية بالتزامن مع طاقة الكمبيوتر .

- ه وسِمّل كابل USB بمنفذ USB على الكمبيوتر.
- € وصِّل كابل الطاقة بمأخذ النيار المتردد أو كابل الطاقة بناقل USB بمنفذ USB على الكمبيوتر

عند إيقاف تشغيل الكمبيوتر ، يتم إيقاف تشغيل الماسحة الضوئية وينطفئ مؤشر LED الخاص بالطاقة.

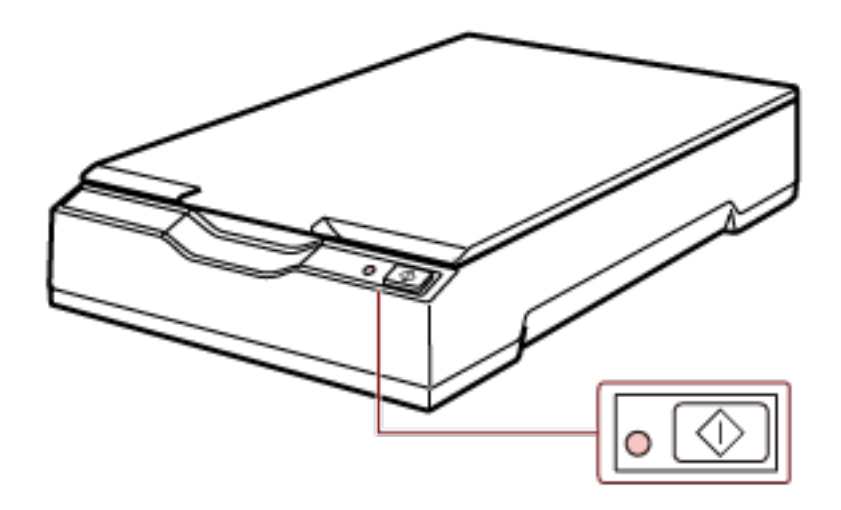

#### انتباه

بالنسبة لجهاز كمبيوتر يزود أجهزة USB بالطاقة بعد إغلاقه، فقد يتعذّر على الماسحة الضوئية إيقاف التشغيل مع الكمبيوتر عند إغلاق جهاز الكمبيوتر .

إذا لم يتم إيقاف تشغيل الماسحة الضوئية عند إيقاف تشغيل الكمبيوتر ، فأوقف تشغيل الماسحة الضوئية بتنفيذ أحد الإجراءات التالية·

- ه إزالة كابل النيار المنردد من محول النيار المنردد.
- ه إزالة كابل الطاقة من موصل الطاقة الخاص بالماسحة الضوئية أو فصل كابل الطاقة من مأخذ التيار المتردد.
- ـ إزالة كابل الطاقة بناقل USB من موصل الطاقة الخاص بالماسحة الضوئية أو إزالة كابل الطاقة بناقل USB من منفذ USB بالكمبيوتر .

#### نلمیح

يمكن إيقاف تشغيل الماسحة الضوئية أيضًا عن طريق تنفيذ أحد الإجراءات التالية:

ه عند تشغيل الكمبيوتر، اضغط على الزر [Power] لمدة ثانيتين أو أكثر .

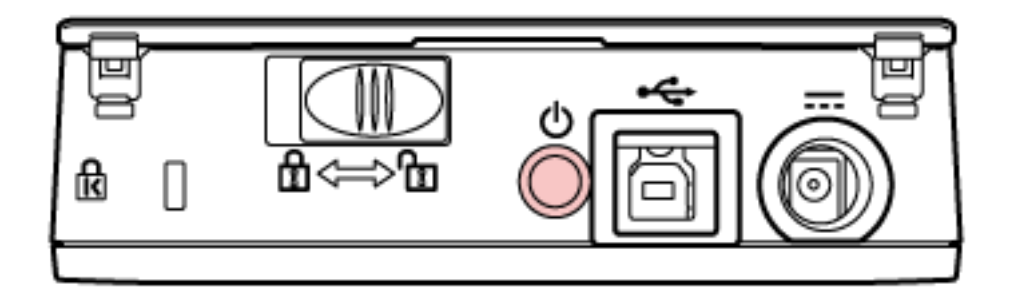

- ه إزالة كابل النيار المنزدد من محول النيار المنزدد.
- ه إزالة كابل الطاقة من موصل الطاقة الخاص بالماسحة الضوئية أو فصل كابل الطاقة من مأخذ التيار المتردد.
- ـ إزالة كابل الطاقة بناقل USB من موصل الطاقة الخاص بالماسحة الضوئية أو إزالة كابل الطاقة بناقل USB من منفذ USB بالكمبيوتر

## فتح/إغلاق غطاء المستند

هذا الجزء يوضح كيفية فتح وإغلاق غطاء المستند

## كيفية فتح غطاء المستند

1 افتح غطاء المستند.

<span id="page-21-0"></span>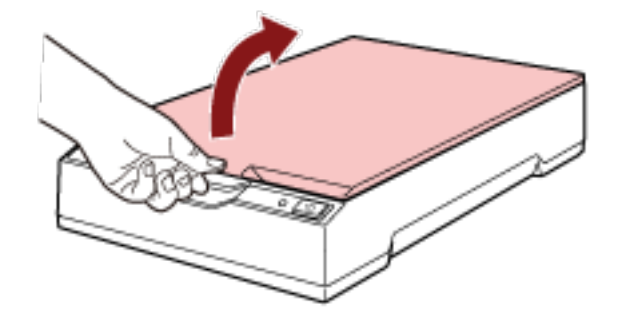

#### انتباه

- إذا تم فتح غطاء المستند لنطاق أوسع من اللازم، فقد ينفصل ٍ وهذا ضروري لمنع تلف المفصلة ِ
- إذا انفصل غطاء المستند، فعليك إزالة مسامير المفصلة من الماسحة الضوئية وتركيبها في محاور المفصلة الموجودة على غطاء المستند، ومن ثم إعادة تركيب غطاء المستند في الماسحة الضوئية

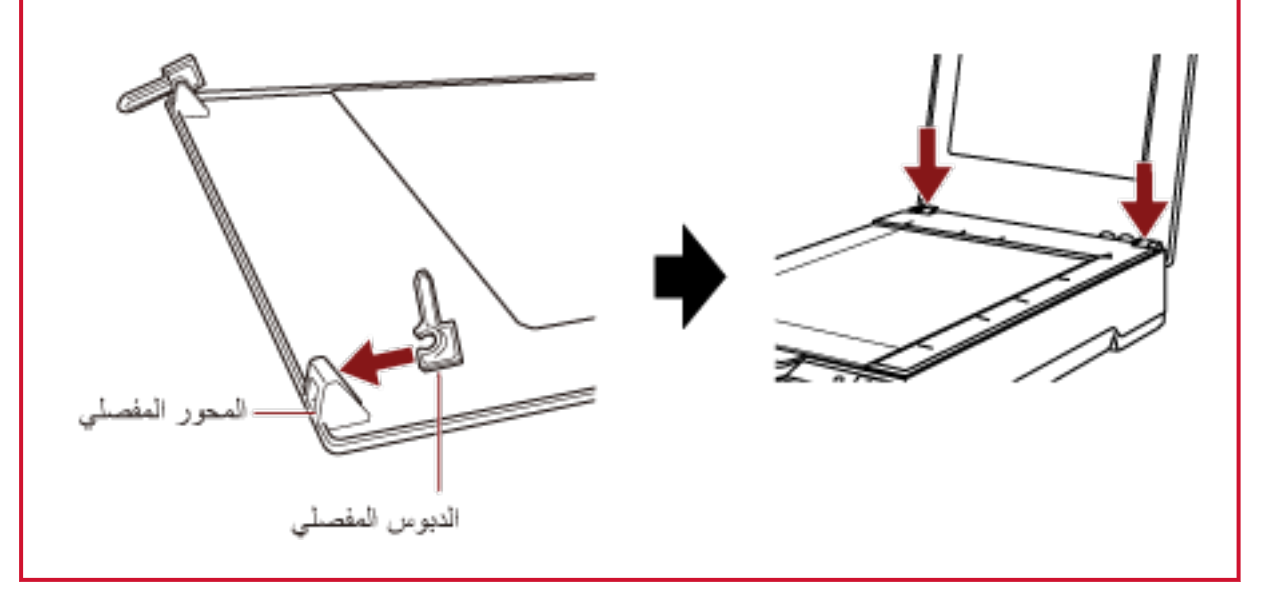

كيفية إغلاق غطاء المستند

1 أغلق غطاء المستند برفق.

<span id="page-22-0"></span>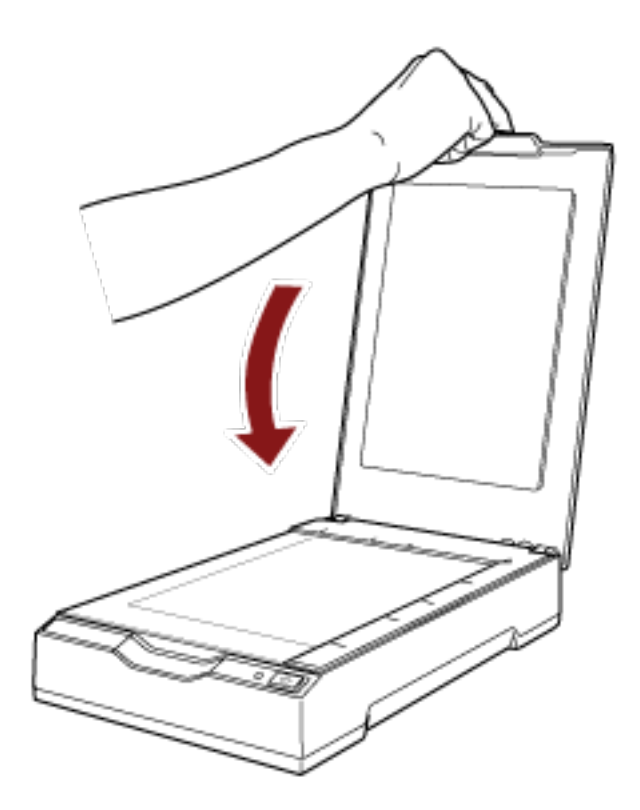

#### دخول الماسحة الضوئية في وضع حفظ الطاقة واستئناف عملها منه

```
تدخل الماسحة الضوئية في وضع حفظ الطاقة في حال تم تركها فيد التشغيل دون استخدام لفترة معينة من الوقت.
وضع حفظ الطاقة يقلل من استهلاك الطاقة خاصة عندما لا يتم استخدام الماسحة لفترة زمنية معينة.
                                        يحتوى وضع حفظ الطاقة على نوعين من الإعدادات
```
● حفظ الطاقة

<span id="page-23-0"></span>تدخل الماسحة الضوئية في وضع حفظ الطاقة تلقائياً، إذا تم تركها قيد التشغيل لمدة 15 دقيقة (الإعداد الافتراضيي للمصنع) أو مدة أطول من ذلك دون استخدام

> عند دخول الماسحة الضوئية في وضع توفير الطاقة، يبقى مؤشر LED الخاص بالطاقة باللون الأخضر . لمتابعة العمل على الماسحة وإخراجها من وضع حفظ الطاقة، قم بإجراء أحد الخيارات التالية:

- اضغط على الزر [ Power] أو Scan]. لا تضغط على الزر [Power] لمدة ثانيتين أو أكثر.
- ـ قم بمسح مستند ضوئيًا من خلال تطبيق المسح الضوئي للصور
	- إيقاف تلقائ*ي*

يتم إيقاف تشغيل الماسحة تلقائيًا في حال تم تركها قيد التشغيل دون استخدام لفترة معينة من الوقت ([4 ساعات] للإعداد الافتراضي للمصنع). لإعادة التشغيل بعد التوقف عن العمل تلقائياً، اضغط على زر [Power] أو [Scan] الموجود على الماسحة الضوئية. لمعرفة التفاصيل، راجع كيفية القيام بالتشغيل (19 صفحة)

#### انتشاه

- ه عندما تقوم الماسحة الضوئية بإجراء المسح لأول مرة بعد استئناف عملها من وضع توفير الطاقة، تستغرق الماسحة الضوئية وقتًا أطول من المعتاد نظرًا لأن الماسحة الضوئية تجري تهيئة مماثلة لتلك التي يتم إجراؤها عند التشغيل.
	- ه بالنسبة لبعض تطبيقات مسح الصور ، قد لا يتم إيقاف تشغيل الماسحة الضوئية حتى لو تم تحديد [ساعات الإغلاق التلقائي].
	- ه إذا توقفت الماسحة تلقائياً أثناء استخدامك لتطبيق مسح الصور ، فم بالخروج من التطبيق ثم أعِد تشغيل الماسحة الضوئية

#### تلميح

يمكن تغيير وقت الانتظار للدخول في وضع حفظ الطاقة في Software Operation Panel. لمعرفة التفاصيل، راجع وقت انتظار الماسحة للدخول في وضع حفظ الطقة [حفظ الطاقة] (68 صفحة).

كيفية إجراء مسح ضوئي أساسي

هذا القسم يشرح كيفية إجراء مسح ضوئي أساسي.

## إ**جراء مسح ضوئي باستخدام تطبيق مسح الصور**

<span id="page-24-0"></span>هذا الجزء يشرح ماهية التدفق الأساسي لإجراء عملية مسح ضوئي باستخدام تطبيق مسح الصور على جهاز الكمبيوتر . في هذه الحالة، يجب تثبيت برنامج تشغيل الماسحة وتطبيق مسح الصور الذي يدعم برنامج تشغيل الماسحة على جهاز الكمبيوتر برنامج التشغيل وتطبيقات المسح التالية مرفقة مع الماسحة:

- ه برنامج تشغيل الماسحة
- برنامج التشغيل PaperStream IP
	- ه تطبيق مسح الصور
	- PaperStream ClickScan
		- PaperStream Capture -
- (PaperStream Capture Pro (EVALUATION -

#### **تلميح**

- ه للتفاصيل حول برنامج تشغيل الماسحة وتطبيقات مسح الصور، راجع نظرة عامة على البرامج المجمعة (14 صفحة).
- ه تختلف إجراءات المسح الضوئي والعمليات وعناصر إعدادات المسح قليلاً بناءً على تطبيق مسح الصور وبرنامج مسح الصور ـ للتفاصيل، راجع ملف مساعدة تطبيق المسح الضوئي للصور وبرنامج تشغيل الماسحة.
	- **.ةΣγاϣϟ ϝّϐηِ 1**

لمعرفة التفاصيل، راجع كيفية القيام بالتشغيل (19 صفحة)

- **.ΩϧΗγϣϟ ˯اρϏ Ηϓ 2** لمعرفة التفاصيل، راجع كيفية فتح غطاء المستند (22 صفحة)
	- **.ΩϧΗγϣϟ γϣ ργّ ϣُ لىϋ ΩϧΗγϣ ˱ ϊο 3**

ضع المستند ووجهه لأسفل لمحاذاة زاويته العلوية اليسرى مع نقطة الرجوع

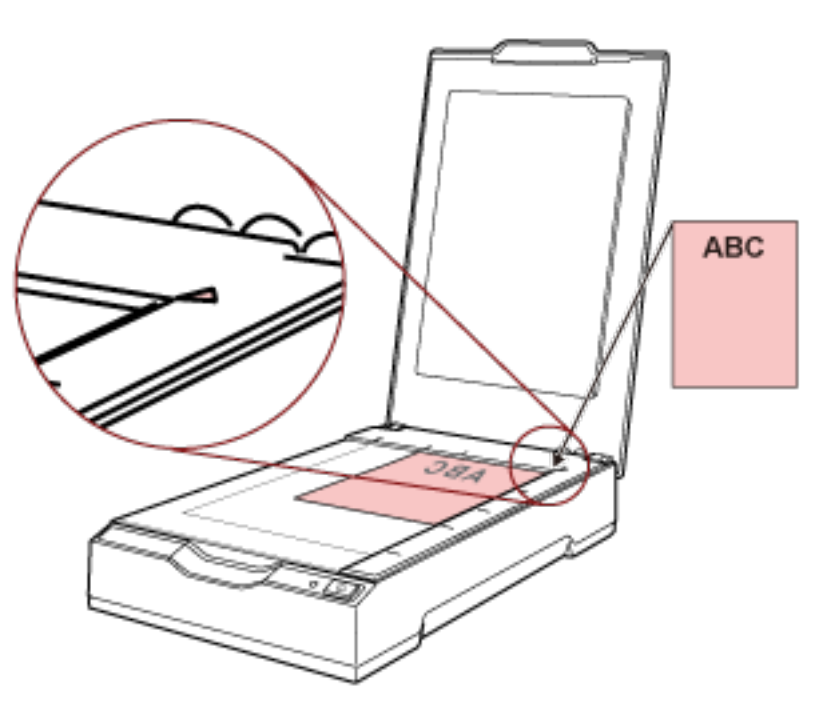

- 4 أغلق غطاء المستند برفق. لمعرفة التفاصيل، راجع كيفية إغلاق غطاء المستند (23 صفحة).
	- 5\_ قم ببدء تشغيل تطبيق المسح الضوئي للصور .
- 6 \_ قم بتحديد برنامج تشغيل الماسحة ليتم استخدامه للمسح الضوئي. قد لا يحتاج الأمر إلى تحديد برنامج تشغيل مع بعض تطبيقات المسح الضوئي للصور ـ
	- 7 \_ قم بتحديد الماسحة الضوئية ليتم استخدامها للمسح الضوئي. قد لا يحتاج الأمر إلى تحديد ماسحة مع بعض تطبيقات المسح الضوئي للصور ـ
- 8 قم بضبط إعدادات المسح الضوئي في نافذة الإعداد لبرنامج تشغيل الماسحة. 8 قد لا تظهر نافذة الإعداد لبرنامج تشغيل الماسحة مع بعض تطبيقات المسح الضوئي الصور
	- 9- قم بمسح المستند ضوئيا من خلال تطبيق المسح الضوئي للصور.

#### انتياه

- لا تقم بإجراء عملية لفصل الاتصال بين الماسحة وجهاز الكمبيوتر كما يلي:
	- فصل كابل USB
	- تسجيل الخروج من جهاز الكمبيوتر
	- فصل كابل الطاقة أو كابل الطاقة بناقل USB

## تلميح

إذا كان توجيه الصورة الممسوحة ضوئيًا للكتيب المفتوح غير صحيح، فقم بتغيير إعداد التدوير في برنامج تشغيل الماسحة الضوئية. للتفاصيل، راجع ملف مساعدة برنامج تشغيل الماسحة الضوئية

## ا**ستعمال زر بالماسحة لبدء المسح الضوئي**

<span id="page-26-0"></span>هذا المجزء يشرح ماهية التدفق الأساسي لإجراء عملية مسح ضوئي باستخدام تطبيق مسح الصور على جهاز الكمبيوتر الذي بدأ تشغيله بالضغط على الزر [Scan] على الماسحة الضوئية.

في هذه الحالة، هناك إعدادات ضرورية يجب تعيينها مسبقًا من أجل إجراء مسح ضوئي.

#### **(ةΣفλ )28 έέίϷ [تΩΩϋ·](#page-27-0) 1**

قم بتكوين الإعدادات على جهاز الكمبيوتر للزر [Scan] على الماسحة الضوئية. حدّد تطبيق مسح الصور للزر حتى يمكن استخدام التطبيق لمسح المستندات ضو ئبًا. اعرض نافذة إعداد [الأجهزة والطابعات] لنظام التشغيل Windows، واضبط الزر في [خصائص المسح] للماسحة الضوئية. لمعرفة التفاصيل، راجع إعدادات الأزرار (28 صفحة).

#### **έوλϟ γϣ ϖϳΑρΗ لىϋ تΩΩϋϹ 2**

بالنسبة لبعض تطبيقات مسح الصور، قد تكون الإعدادات الموجودة على تطبيق مسح الصور ضرورية للتفاصيل، راجع ملف مساعدة تطبيق المسح الضوئي للصور

#### **3 ϣόϟلϳات ϋلى [ϣϟاΣγة](#page-29-0) οϟوϳة 30( λفΣة)**

قم بتحميل المستندات في الماسحة الضوئية واضغط على الزر [Scan]. يؤدي الضغط على الزر إلى بدء تشغيل تطبيق مسح الصور وبدء المسح الضوئي.

#### **اعدادات الأزرار**

```
حدّد تطبيق مسح الصور ليتم تشغيله عند الضغط على الزر [Scan].
```
#### **تلميح**

```
يختلف تطبيق المسح الضوئي للصور الذي يتم تشغيله عند الضغط على زر [Scan] بناءً على وجود PaperStream ClickScan في شريط
                                                                                                  المهام أم لا.
```
- ه عند وجوده في شريط المهام PaperStream ClickScan. سيبدأ تشغيل
	- عند عدم وجوده في شريط المهام PaperStream Capture. سيبدأ تشغيل
- **.έΗوϳΑϣϛϟ ίهاΟΑ لةλΗϣ ةΣγاϣϟ ϥ ϥϣ ΩϛأΗو ّ ةϳوοϟ ةΣγاϣϟ ϝϳϐηΗΑ مϗ 1** لمعرفة التفاصيل حول كيفية تشغيل الماسحة الضوئية، راجع كيفية القيام بالتشغيل (19 صفحة)
	- **.[مϛΣΗϟ ةΣوϟ] ΓΫϓاϧ νέόΑ مϗ 2**
- Windows 10/Windows Server 2016/Windows Server 2019/Windows Server 2022 انقر فوق قائمة [بدء] ← [نظام Windows] ← [لوحة التحكم].
	- Windows 11 انقر فوق قائمة [ابدأ] ـــ> [كل التطبيقات] ــــ> [أدوات Windows]. وانقر نقرًا مزدوجًا فوق [لوحة التحكم].
		- **.[اتόΑاρϟو ΓίهΟϷ νέϋ] وقϓ έقϧ 3**

تظهر النافذة [الأجهزة والطابعات]

- **.ةοوέόϣϟ ةϣقاϟ ϥϣ [γϣϟ ιاλΧ] ΩΩΣوˬ ةϳوοϟ ةΣγاϣϟ ةϧقوϳ لىϋ ϥϣϳϷ αاوϣϟ έίΑ έقϧ 4** تظهر نافذة خصائص الماسحة.
	- **.[ت˯έΟϹ ΩΣ ΩΩΣ] ˰ϟ ΩΩΣϣ ] Scan Button [ ϥ ϥϣ ϖّقΣΗو] ΙΩΣϷ] بϳوΑΗ ةϣلاϋ وقϓ έقϧ 5**

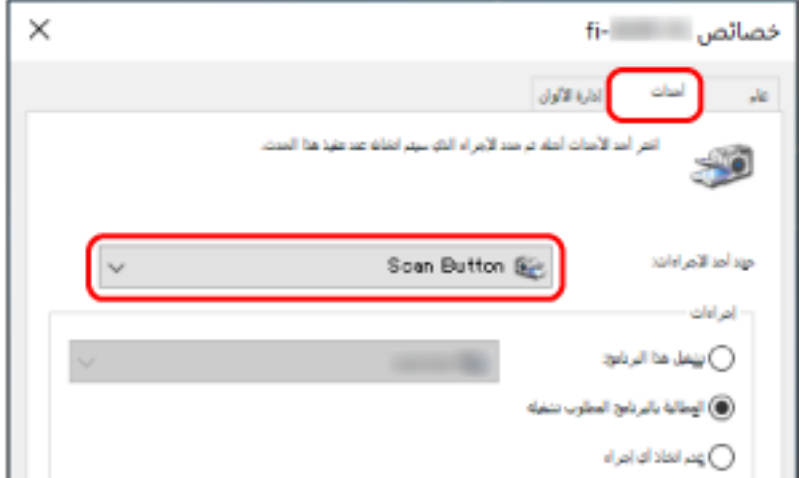

**.έίϟ لىϋ ρϐοϟ Ωϧϋ ϪلϳϐηΗ مΗϳϟ έوλϟ γϣ ϖϳΑρΗ ΩΩΣّ 6**

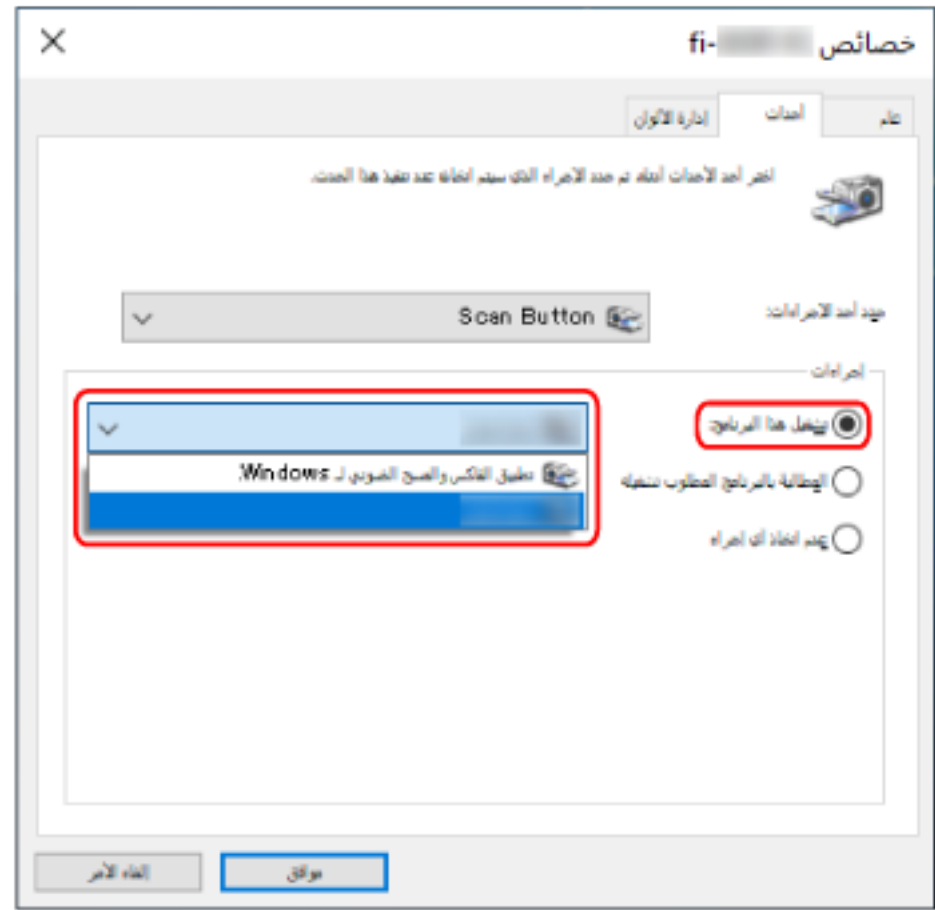

انقر فوق [تشغيل هذا البرنامج] ضمن [إجراءات]، وحدّد تطبيق مسح الصور من قائمة البرامج.

7 انقر فوق زر [موافق].

## العمليات على الماسحة الضوئية

- 1 شَغِّل الماسحة. لمعرفة التفاصيل، راجع كيفية القيام بالتشغيل (19 صفحة)
	- 2 افتح غطاء المستند.

لمعرفة التفاصيل، راجع كيفية فتح غطاء المستند (22 صفحة)

3 ضع مستندًا على مُسطَح مسح المستند.

ضع المستند ووجهه لأسفل لمحاذاة زاويته العلوية اليسرى مع نقطة الرجوع.

<span id="page-29-0"></span>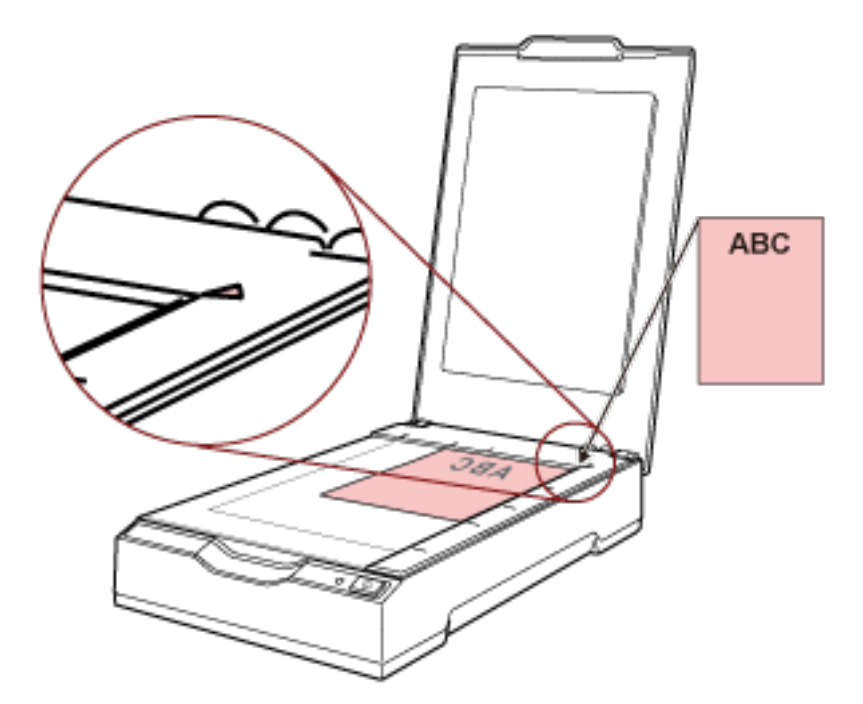

- 4 أغلق غطاء المستند برفق. لمعرفة التفاصيل، راجع كيفية إغلاق غطاء المستند (23 صفحة).
	- 5 اضغط على الزر [Scan].

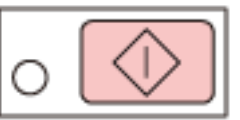

يتم بدء تشغيل تطبيق المسح الضوئي للصور المحدّد في إعدادات الأزرار (28 صفحة) ويتم إجراء مسح ضوئي.

# طرق متنوّعة لإجراء المسح الضوئي

يوضح هذا الجزء كيفية مسح الكتب ضوئيًا.

<span id="page-30-0"></span>للمعلومات حول الطرق الأخرى لإجراء المسح وهي غير موضحة هنا، راجع الدليل أو ملف مساعدة تطبيق مسح الصور، وملف مساعدة برنامج تشغيل الماسحة

## مسح الكتب ضوئيًا

- 1 افتح غطاء المستند. لمعرفة التفاصيل، راجع كيفية فتح غطاء المستند (22 صفحة)
	- 2- أزِل غطاء المستند بسحبه باتجاه السهم.

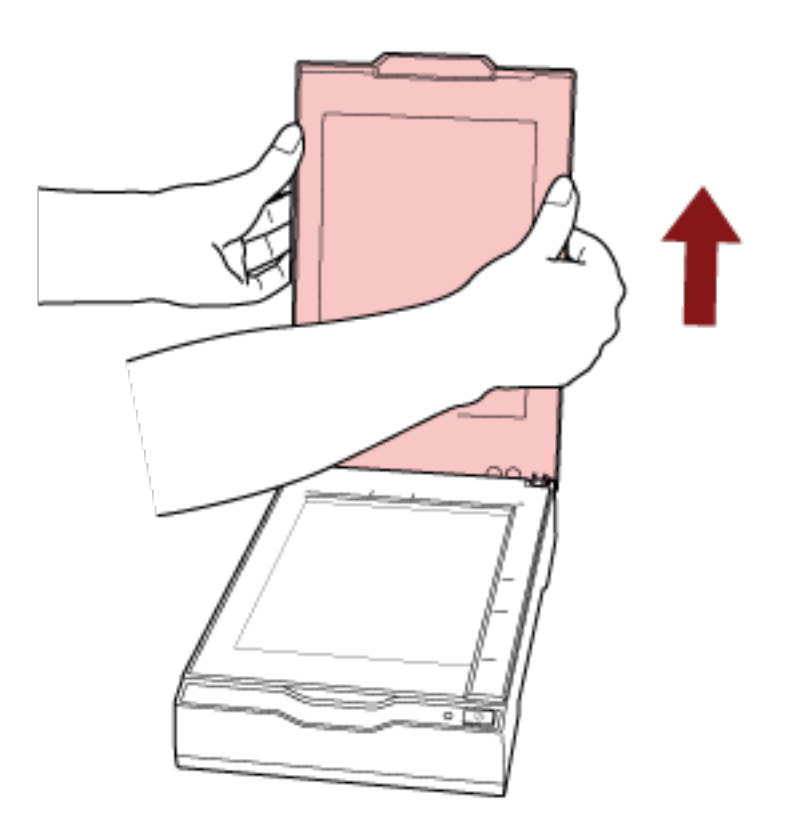

3 ضع مستندًا على مُسطَح مسح المستند.

ضع المستند ووجهه لأسفل لمحاذاة زاويته العلوية اليسرى مع نقطة الرجوع

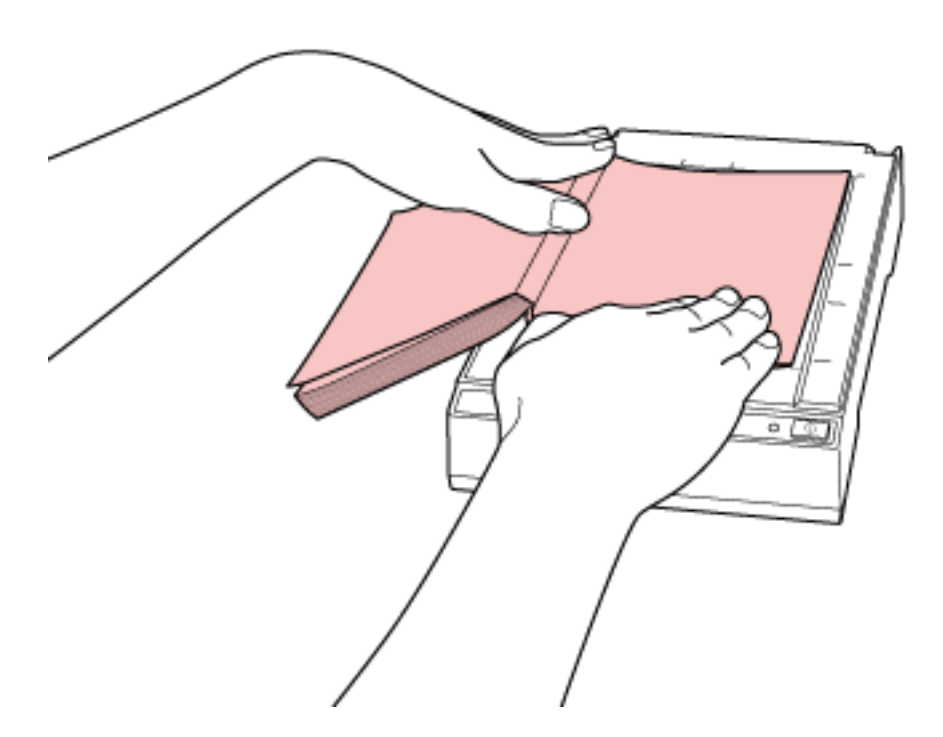

## أنتباه

ضع في الاعتبار ما يلي:

- قد يؤدي المستند منحني الحواف أو المطوي إلى إنشاء فجوة صغيرة بين المستند ومُسطّح مسح المستند، مما يتسبب في ضبابية الصورة الممسوحة ضوئيًا
- عندما يكون غطاء المستند مفتوحًا، قد يمر الضوء من مصادر خارجية مثل مصابيح الفلورسنت عبر مستند ما ويؤثر على سطوع الصور الممسوحة ضوئيًا. يكون التأثير أقوى للمستندات الأقل سُمكًا. في مثل هذه الحالات، أغلق غطاء المستند قبل إجراء المسح الضوئي.
	- 4 في برنامج تشغل الماسحة الضوئية، فم بضبط إعدادات المسح الضوئي للماسحة الضوئية المسطحة. للتفاصيل، راجع ملف مساعدة برنامج تشغيل الماسحة الضوئية
		- 5- قم بمسح المستند ضوئيا من خلال تطبيق المسح الضوئي للصور. للتفاصيل، راجع دليل تطبيق المسح الضوئي للصور

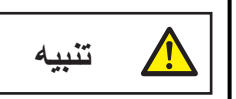

لا تنظر لمصدر الضوء مباشرةً أثناء المسح

انتباه

لا تحرّك المستند أثناء المسح

- 6 أرفق غطاء المستند
- 7 أغلق غطاء المستند. لمعرفة التفاصيل، راجع كيفية إغلاق غطاء المستند (23 صفحة).

## العناية اليومية

هذا القسم يشرح كيفية تنظيف الماسحة

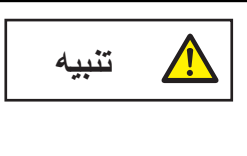

<span id="page-32-0"></span>لا تستعمل رش الأيروسول أو أي رش يحتوي على مادة كحولية. إبعاد أتربة الورق بالهواء القوي المنبعث من الرش قد يدخل إلى الماسحة والذي قد يسبب فشل أو خلل بالماسحة. أيضاً لاحظ أن الشرر المولَّد من الشحنات الكهربائية قد يسبب حرائق.

## أدوات التنظيف

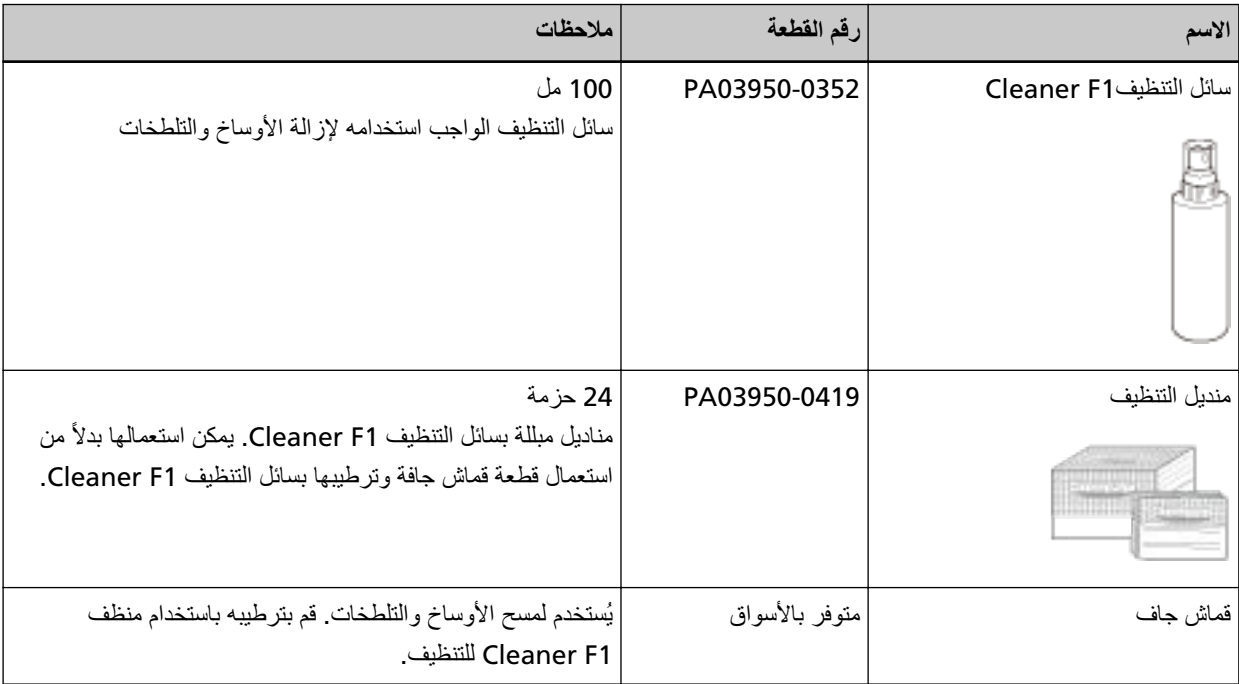

#### انتباه

لاستعمال أدوات التنظيف بأمان وبطريقة صحيحة، اقرأ الاحتياطات المكتوبة على كل منتج بعناية.

لمزيد من المعلومات حول أدوات التنظيف، اتصل بالموزع/الوكيل الذي اشتريت منه هذا المنتج راجع معلومات الاتصال في قائمة جهات الاتصال إذا كانت مرفقة بهذا المنتج، أو راجع معلومات الاتصال في قسم "الاتصال للاستفسارات" إذا كانت واردة في "احتياطات السلامة" المرفقة بهذا المفنتج، ومن ثم اطرح استفسارًا.

## المكان والمُعدّل

<span id="page-33-0"></span>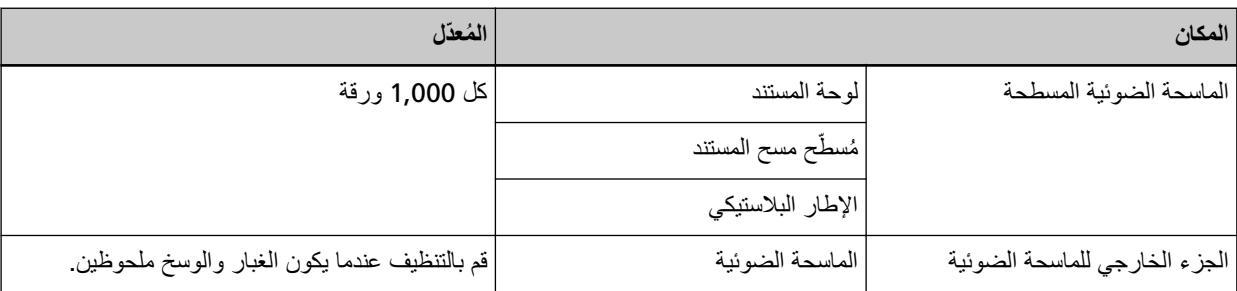

يجب تنظيف الماسحة الضوئية المسطحة بانتظام لكل عدد محدد من الأوراق التي تم مسحها ضوئيًا. تقوم الماسحة الضوئية بتسجيل عدد الأوراق الممسوحة ضوئيًا حتى بمكنك التحقّق من عدد الأوراق الممسوحة ضوئيًا بعد تنظيفها آخر مرة. للمعلومات حول كيفية التحقّق من عدد الأوراق الممسوحة ضوئياً، راجع الإعدادات المتعلقة بعدادات الورق (67 صفحة).

#### ا**نتباه**

قد تختلف دورات الصيانة حسب حالة المستندات

## قنظيف الجزء الخارجي للماسحة الضوئية

<span id="page-34-0"></span>يجب تنظيف الماسحة الضوئية سواء بقطعة قماش جافة، أو قطعة قماش مبللة بالمنظف F1/سائل تنظيف خفيف، أو بمنديل من مناديل التنظيف

#### ا**نتباه**

- ه لتجنب التشوّه أو تغير اللون، لا تستعمل أبداً مرقق الطلاء نِئَر أو أي مذيبات عضوية أخرى.
	- ه كن حذراً أن لا يدخل أي سائل أو ماء داخل الماسحة أثناء التنظيف.
- ـ قد تستغرق وقتاً طويلاً لتجف في حالة استعمال كمية مفرطة من سائل المنظف F1/سائل تنظيف خفيف. استخدم كمية صغيرة فقط. امسح سائل التنظيف كلياً ولا تترك أي بقايا منه على القطع التي تم تنظيفها

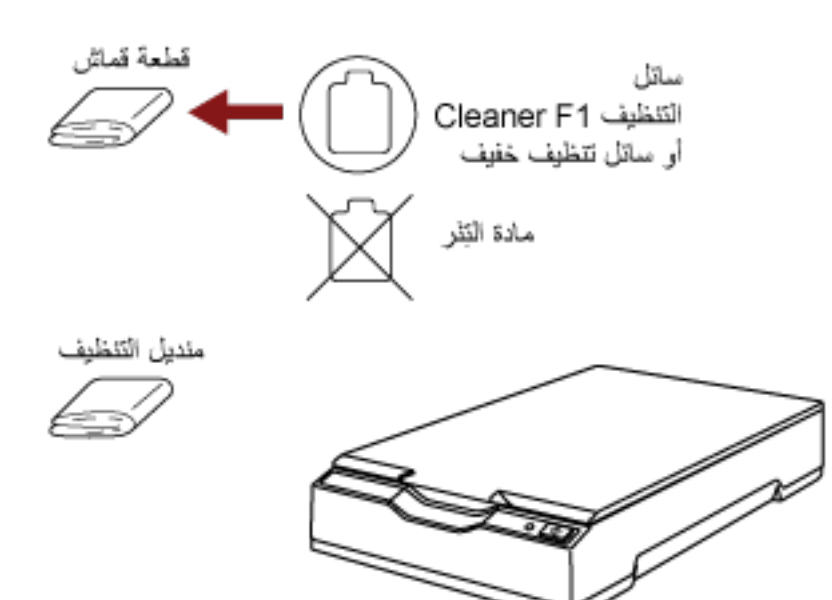

### تنظيف الجزء الداخلي للماسحة الضوئية

<span id="page-35-0"></span>يمكن تنظيف الجزء الداخلي للماسحة الضوئية بقطعة قماش رطبة بسائل التنظيف Cleaner F1، أو بمنديل التنظيف يجب القيام بالتنظيف بعد المسح الضوئي حوالي 1,000 ورقة تقريباً

#### ا**نتباه**

- ه لا تستعمل الماء أو سائل تنظيف خفيف لتنظيف الماسحة الضوئية
- قد تستغرق وقتاً طويلأ لتجف في حالة استعمال كمية مفرطة من سائل التنظيف Cleaner F1. استخدم كمية صغيرة فقط. امسح سائل التنظيف كلياً ولا نترك أي بقايا منه على القطع التي تم تنظيفها
	- **.ΩϧΗγϣϟ ˯اρϏ Ηϓ 1** لمعرفة التفاصيل، راجع كيفية فتح غطاء المستند (22 صفحة)
	- **.ϑϳυϧΗϟ ϝϳΩاϧϣ ϥϣ ةϗέو و ˬ F1 ϑυϧϣϟاΑ للةΑϣ εاϣϗ ةόρقΑ ةϳϟاΗϟ ϥϛاϣϷ ϑυϧ 2**

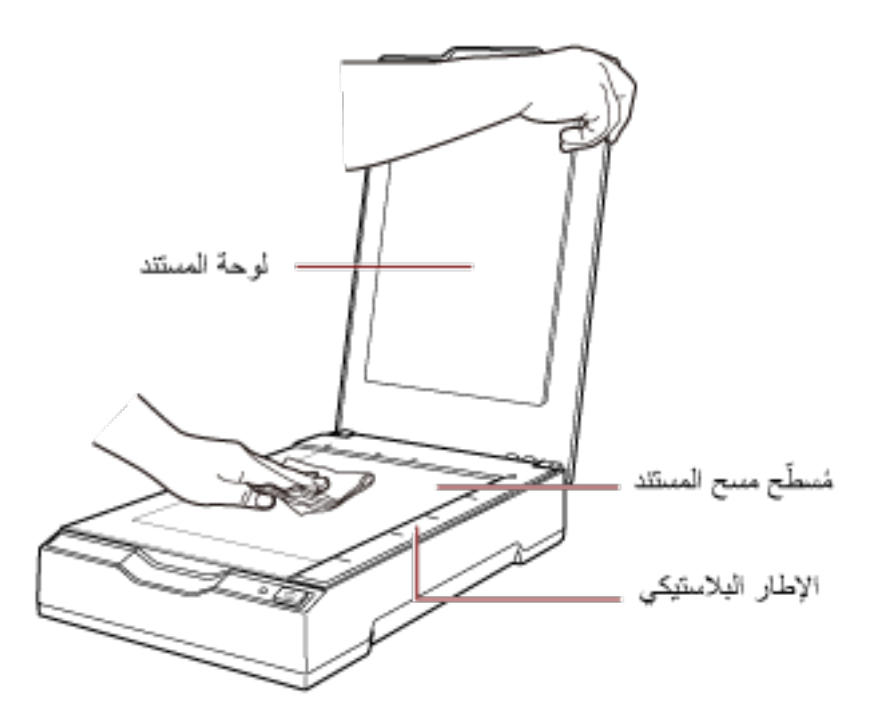

## ا**نتباه**

احرص على ألا ندع المنظف بين مُسطّح مسح المستند والإطار البلاستيكي.

- **.فهاϳυϧΗ مΗ ϲΗϟ ˯ίΟϷ ϑΟΗ ىΗΣ έυΗϧ 3**
- **.ΩϧΗγϣϟ ˯اρϏ ϖلϏ 4** لمعرفة التفاصيل، راجع كيفية إغلاق غطاء المستند (23 صفحة)
# **ηϛΗγاϑ ρΧϷا˯ و·λلاΣها**

هذا القسم بشرح التدابير المضادة عند حدوث مشكلات، والعناصر التي يجب فحصها قبل الاتصال بمركز الخدمة، وكيفية قراءة وفهم الملصق الموجود على الماسحة.

#### انتشاه

لمعرفة التفاصيل حول الأخطاء/المشكلات الأخرى غير المذكورة في هذا القسم، راجع ملف مساعدة برنامج تشغيل الماسحة الضوئية.

#### استكشاف الأخطاء <u>و إ</u>صلاحها

هذا القسم يشرح أمثلة على المشكلات التي قد تواجهها عند استخدام الماسحة ويشرح أيضًا الحلول لها.

قبل أن تطلب التصليح، اتخذ التدابير بالنظر في أمثلة المشكلات وحلولها. إذا استمرت المشكلة، افحص كل عنصر في قبل أن تتصل بمركز خدمة الماسحة الضوئية (51 صفحة) أولاً، ثم اتصل بالموز ع/الوكيل الذي اشتريت منه هذا المنتج ِ راجع معلومات الاتصال في قائمة جهات الاتصال إذا كانت مرفقة بهذا المنتج، أو راجع معلومات الاتصال في قسم الإتصال للاستفسارات" إذا كانت واردة في "احتياطات السلامة" المرفقة بهذا المنتج، ومن ثم اطرح استفسارًا. الجدول التالي يعرض أمثلة على المشكلات التي قد تواجهها.

- **●** تشغل الماسحة الضوئية
- و لا يمكن تشغيل الماسجة (38 صفحة)
- انطفاء مؤشر [LED](#page-38-0) الخاص بالطاقة (39 صفحة)
- وميض مؤشر [LED](#page-39-0) الخاص بالطاقة بعد التشغيل (40 صفحة)
	- الاتصال بالماسجة الضوئية
- لا يمكن الاتصال بالماسحة الضوئية وجهاز الكمبيوتر عبر كابل USB (41 صفحة)
	- عمليات المسح
	- المسح الضوئي لا يبدأ (42 صفحة)
	- المسح الضوئي يستغرق وقتًا طويلاً (43 صفحة)
		- نتائج المسح
- جودة الصور الممسوحة ضوئيًا لصورة أو صورة فوتوغرافية ضعيفة (44 صفحة)
	- جودة النص أو السطور الممسوحة ضوئياً غير مرضية (45 صفحة)
		- الصور مشوّشة أو غير واضحة (46 صفحة)
		- تظهر خطوط رأسية على الصورة الممسوحة ضوئيًا (47 صفحة)
			- يظهر ظل عند أعلى أو أسفل الصورة (48 صفحة)
- الصور الممسوحة ضوئيًا باللون الأسود والأبيض (أو بتدرج الرمادي أو الألوان) داكنة (49 صفحة)
	- فشل الاكتشاف التلقائي لمقاس الصفحة (50 صفحة)

## **ةΣγاϣϟ ϝϳϐηΗ ϥϛϣϳ لا**

#### **ةϳϟاΗϟ ρقاϧϟ ϥϣ ϖّقΣΗ**

- هل الكابلات متصلة بشكل صحيح؟ (38 صفحة)
	- هل الكمبيوتر قيد التشغيل؟ (38 صفحة)
- هل مؤشر LED الخاص بالطاقة مطفأ؟ (38 صفحة)
- هل تم تثبيت برنامج تشغيل الماسحة الضوئية بشكل صحيح؟ (38 صفحة)

<span id="page-37-0"></span>إذا استمرت المشكلة، افحص كل عنصر في قبل أن تتصل بمركز خدمة الماسحة الضوئية (51 صفحة) أولاً، ثم اتصل بالموز ع/الوكيل الذي اشتريت منه هذا المنتج راجع معلومات الاتصال في قائمة جهات الاتصال إذا كانت مرفقة بهذا المنتج، أو راجع معلومات الاتصال في قسم "الإتصال للاستفسارات" إذا كانت واردة في "احتياطات السلامة" المرفقة بهذا المنتج، ومن ثم اطرح استفسارًا.

● هل الكابلات متصلة بشكل صحيح؟

**ϝΣ**

وصِّل الكابلات التالية بشكل صحيح.

- $USB$  ڪاٺل $\bullet$
- كابل الطاقة أو كابل الطاقة بناقل USB
- لمعرفة التفاصيل، راجع بدء الاستخدام.
	- هل الكمبيوتر فيد التشغيل؟

**ϝΣ**

شغّل الكمبيوتر .

**ˮفأρϣ ةϗاρϟاΑ ιاΧϟ LED έηؤϣ ϝϫ** ●

**ϝΣ**

اضغط على الزر [Power] أو [Scan] على الماسحة الضوئية لمعرفة التفاصيل، راجع كيفية القيام بالتشغيل (19 صفحة)

**ˮϳΣλ ϝϛηΑ ةϳوοϟ ةΣγاϣϟ ϝϳϐηΗ ΞϣاϧέΑ تϳΑΛΗ مΗ ϝϫ** ●

**ϝΣ**

قم بتثبيت برنامج تشغيل الماسحة الضوئية بشكل صحيح. لمعرفة التفاصيل، راجع التثبيت (مخصص) (18 صفحة)

## **ةϗاρϟاΑ ιاΧϟ LED έηؤϣ ˯فاρϧ**

#### **ةϳϟاΗϟ ρقاϧϟ ϥϣ ϖّقΣΗ**

<span id="page-38-0"></span>• هل تم ترك الماسحة دون إجراء أي عملية لفترة زمنية طويلة بعد تشغيلها؟ (39 صفحة) إذا استمرت المشكلة، افحص كل عنصر في قبل أن تتصل بمركز خدمة الماسحة الضوئية (51 صفحة) أولاً، ثم اتصل بالموز ع/الوكيل الذي اشتريت منه هذا المنتج راجع معلومات الاتصال في قائمة جهات الاتصال إذا كانت مرفقة بهذا المنتج، أو راجع معلومات الاتصال في قسم "الاتصال للاستفسارات" إذا كانت واردة في "احتياطات السلامة" المرفقة بهذا المنتج، ومن ثم اطرح استفسارًا.

● هل تم ترك الماسحة دون إجراء أي عملية لفترة زمنية طويلة بعد تشغيلها؟

**ϝΣ**

لقد دخلت الماسحة في وضع حفظ الطاقة أو تم إيقاف تشغيلها تلقائيًا.

- ه عندما تدخل الماسحة الضوئية في وضع توفير الطاقة يبقى مؤشر LED الخاص بالطاقة باللون الأخضر قم بالاستئناف من وضع حفظ الطاقة بإحدى الطرق التالية:
- اضغط على الزر [Power] أو [Scan]. لا تضغط على الزر [Power] لمدة ثانيتين أو أكثر . حيث يؤدي القيام بذلك إلى إيقاف تشغيل الماسحة الضوئية
	- ـ قم بإجراء المسح الضوئي من تطبيق ما.
	- عندما يتم إيقاف تشغيل الماسحة تلقائيًا ينطفئ مؤشر LED الخاص بالطاقة. شَغِّل الماسحة. لمعرفة التفاصيل، راجع كيفية القيام بالتشغيل (19 صفحة)

## **ϝϳϐηΗϟ ΩόΑ ةϗاρϟاΑ ιاΧϟ LED έηؤϣ νϳϣو**

#### **ةϳϟاΗϟ ρقاϧϟ ϥϣ ϖّقΣΗ**

ه هل قمت بفتح مبدّل قفل النقل؟ (40 صفحة)

<span id="page-39-0"></span>إذا استمرت المشكلة، افحص كل عنصر في قبل أن تتصل بمركز خدمة الماسحة الضوئية (51 صفحة) أولاً، ثم اتصل بالموز ع/الوكيل الذي اشتريت منه هذا المنتج ِ راجع معلومات الاتصال في قائمة جهات الاتصال إذا كانت مرفقة بهذا المنتج، أو راجع معلومات الاتصال في قسم "الاتصال للاستفسارات" إذا كانت واردة في "احتياطات السلامة" المرفقة بهذا المنتج، ومن ثم اطرح استفسارًا.

**ˮϝقϧϟ ϝفϗ ϝΩΑϣ ّ ΗفΑ تϣϗ ϝϫ** ●

**ϝΣ**

أوقف تشغيل الماسحة، وافتح مبدّل قفل النقل لمعرفة التفاصيل حول كيفية إيقاف تشغيل الماسحة الضوئية، راجع كيفية إيقاف تشغيل الطاقة (20 صفحة). لمعرفة التفاصيل حول فتح مبدّل قفل النقل، راجع "بدء الاستخدام".

## **USB ϝΑاϛ έΑϋ έΗوϳΑϣϛϟ ίهاΟو ةϳوοϟ ةΣγاϣϟاΑ ϝاλΗلا ϥϛϣϳ لا**

**ةϳϟاΗϟ ρقاϧϟ ϥϣ ϖّقΣΗ**

- هل كابل USB موصّل جيداً؟ (41 صفحة)
- هل الموصل الموجود على كابل USB مكسور أو تالف؟ (41 صفحة)
- <span id="page-40-0"></span>إذا استمرت المشكلة، افحص كل عنصر في قبل أن تتصل بمركز خدمة الماسحة الضوئية (51 صفحة) أولاً، ثم اتصل بالموز ع/الوكيل الذي اشتريت منه هذا المنتج راجع معلومات الاتصال في قائمة جهات الاتصال إذا كانت مرفقة بهذا المنتج، أو راجع معلومات الاتصال في قسم "الاتصال للاستفسارات" إذا كانت واردة في "احتياطات السلامة" المرفقة بهذا المنتج، ومن ثم اطرح استفسارًا.
	- **ˮ˱ΩϳΟ ϝλوϣ ّ USB ϝΑاϛ ϝϫ** ●

**ϝΣ**

رَسِنَلْ كابل **USB جي**داً. لمعرفة التفاصيل، راجع بدء الاستخدام.

**ˮϑϟاΗ و έوγϛϣ USB ϝΑاϛ لىϋ ΩوΟوϣϟ ϝλوϣϟ ϝϫ** ●

**ϝΣ**

استخدم كابل USB جديد وصله بشكل صحيح.

## المسح الضوئ*ي* لا يبدأ

#### **ةϳϟاΗϟ ρقاϧϟ ϥϣ ϖّقΣΗ**

- هل قمت بفتح مبدّل قفل النقل؟ (42 صفحة)
- هل كابل USB موصّل جيداً؟ (42 صفحة)
- هل الموصل الموجود على كابل USB مكسور أو تالف؟ (42 صفحة)

<span id="page-41-0"></span>إذا استمرت المشكلة، افحص كل عنصر في قبل أن تتصل بمركز خدمة الماسحة الضوئية (51 صفحة) أولاً، ثم اتصل بالموز ع/الوكيل الذي اشتريت منه هذا المنتج راجع معلومات الاتصال في قائمة جهات الاتصال إذا كانت مرفقة بهذا المنتج، أو راجع معلومات الاتصال في قسم "الإتصال للاستفسارات" إذا كانت واردة في "احتياطات السلامة" المرفقة بهذا المنتج، ومن ثم اطرح استفسارًا.

**ˮϝقϧϟ ϝفϗ ϝΩΑϣ ّ ΗفΑ تϣϗ ϝϫ** ●

#### **ϝΣ**

أوقف نشغيل الماسحة، وافتح مبدّل قفل النقل لمعرفة التفاصيل حول كيفية إيقاف تشغيل الماسحة الضوئية، راجع كيفية إيقاف تشغيل الطاقة (20 صفحة). لمعرفة التفاصيل حول فتح مبدّل قفل النقل، راجع "بدء الاستخدام".

**ˮ˱ΩϳΟ ϝλوϣ ّ USB ϝΑاϛ ϝϫ** ●

**ϝΣ**

رَصِّل كابل **USB جي**داً. لمعرفة التفاصيل، راجع بدء الاستخدام.

**ˮϑϟاΗ و έوγϛϣ USB ϝΑاϛ لىϋ ΩوΟوϣϟ ϝλوϣϟ ϝϫ** ●

**ϝΣ**

استخدم كابل USB جديد وصِله بشكل صحيح.

## المسح الضوئ*ي* يستغرق وفقًا طويلاً

#### **ةϳϟاΗϟ ρقاϧϟ ϥϣ ϖّقΣΗ**

- هل كابل USB متصل بمنفذ USB 1.1 على الكمبيوتر؟ (43 صفحة)
- <span id="page-42-0"></span>● هل قمت ببدء المسح الضوئي بينما كان جهاز الكمبيوتر غير مستقر (على سبيل المثال، مباشرة بعد بدء تشغيل الكمبيوتر أو تسجيل الدخول)؟ (43 صفحة)
	- ه هل جهاز الكمبيوتر يلبي متطلبات بيئة القياس؟ (43 صفحة)

إذا استمرت المشكلة، افحص كل عنصر في قبل أن تتصل بمركز خدمة الماسحة الضوئية (51 صفحة) أولاً، ثم اتصل بالموز ع/الوكيل الذي اشتريت منه هذا المنتج راجع معلومات الاتصال في قائمة جهات الاتصال إذا كانت مرفقة بهذا المنتج، أو راجع معلومات الاتصال في قسم "الاتصال للاستفسارات" إذا كانت واردة في "احتياطات السلامة" المرفقة بهذا المنتج، ومن ثم اطرح استفسارًا.

**ˮέΗوϳΑϣϛϟ لىϋ USB 1.1 ΫفϧϣΑ ϝλΗϣ USB ϝΑاϛ ϝϫ** ●

**ϝΣ**

قم بتو صيل كابل USB بمنفذ USB2.0.

● هل فمت ببدء المسح الضوئي بينما كان جهاز الكمبيوتر غير مستقر (على سبيل المثال، مباشرة بعد بدء تشغيل الكمبيوتر أو تسجيل الدخول)؟

**ϝΣ**

عندما تبدأ تسجيل الدخول في الكمبيوتر ، انتظر قليلاً قبل بدء المسح الضوئي.

● هل جهاز الكمبيوتر يلبي متطلبات بيئة القياس؟

**ϝΣ**

إذا كان الكمبيوتر لا يلبي متطلبات وحدة المعالجة المركزية أو الذاكرة في بيئة القياس (الموضحة في المواصفات الأساسية (70 صفحة))، فاستخدم جهاز كمبيوتر آخر يلبي المتطلبات

## **فةϳόο ةϳϓέϏوΗوϓ Γέوλ و Γέوλϟ ا˱ϳوο ةΣوγϣϣϟ έوλϟ ΓΩوΟ**

#### **ةϳϟاΗϟ ρقاϧϟ ϥϣ ϖّقΣΗ**

- ه هل قمت بضبط الإعدادات في برنامج تشغيل الماسحة للمسح الضوئي في وضع أبيض وأسود؟ (44 صفحة)
	- ه هل لوحة المستند ومُسطّح مسح المستند نظيفان؟ (44 صفحة)

<span id="page-43-0"></span>إذا استمرت المشكلة، افحص كل عنصر في قبل أن تتصل بمركز خدمة الماسحة الضوئية (51 صفحة) أولاً، ثم اتصل بالموز ع/الوكيل الذي اشتريت منه هذا المنتج راجع معلومات الاتصال في قائمة جهات الاتصال إذا كانت مرفقة بهذا المنتج، أو راجع معلومات الاتصال في قسم "الاتصال للاستفسارات" إذا كانت واردة في "احتياطات السلامة" المرفقة بهذا المنتج، ومن ثم اطرح استفسارًا.

● هل قمت بضبط الإعدادات في برنامج تشغيل الماسحة للمسح الضوئي في وضع أبيض وأسود؟

#### **ϝΣ**

استعمل برنامج تشغيل الماسحة الضوئية لضبط إعدادات المسح الضوئي التي لا تجعل الصورة "ثنائية اللون" (إخراج الصورة بالأبيض والأسود)، ثم قم بإجراء المسح الضوئي. قد الصورة الممسوحة ضوئياً عن الصورة الأصلية بشكل ملحوظ إذا قمت بجعل الصور أو الصورة الفوتوغرافية "ثنائية اللون" (إخراج الصورة بالأبيض والأسود).

**ˮϥفاϳυϧ ΩϧΗγϣϟ γϣ ργّ ϣوُ ΩϧΗγϣϟ ةΣوϟ ϝϫ** ●

**ϝΣ**

نظف الأجزاء المتسخة. لمعرفة التفاصيل، راجع تنظيف الجزء الداخلي للماسحة الضوئية (36 صفحة).

## **ةϳοέϣ έϳϏ ˱اϳوο ةΣوγϣϣϟ έوργϟ و ιϧϟ ΓΩوΟ**

#### **ةϳϟاΗϟ ρقاϧϟ ϥϣ ϖّقΣΗ**

- ه هل لوحة المستند ومُسطّح مسح المستند نظيفان؟ (45 صفحة)
	- هل درجة الدقة ملائمة؟ (45 صفحة)
- <span id="page-44-0"></span>ه هل قمت بضبط الإعدادات في برنامج تشغيل الماسحة للمسح الضوئي في وضع تدرج رمادي أو وضع لون؟ (45 صفحة)
	- هل هناك أي جسم غريب (مثل الغبار أو غبار الورق) على المستند؟ (45 صفحة)

إذا استمرت المشكلة، افحص كل عنصر في قبل أن تتصل بمركز خدمة الماسحة الضوئية (51 صفحة) أولاً، ثم اتصل بالموز ع/الوكيل الذي اشتريت منه هذا المنتج راجع معلومات الاتصال في قائمة جهات الاتصال إذا كانت مرفقة بهذا المنتج، أو راجع معلومات الاتصال في قسم "الاتصال للاستفسارات" إذا كانت واردة في "احتياطات السلامة" المرفقة بهذا المنتج، ومن ثم اطرح استفسارًا.

**ˮϥفاϳυϧ ΩϧΗγϣϟ γϣ ργّ ϣوُ ΩϧΗγϣϟ ةΣوϟ ϝϫ** ●

**ϝΣ**

```
نظف الأجزاء المتسخة.
لمعرفة التفاصيل، راجع تنظيف الجزء الداخلي للماسحة الضوئية (36 صفحة)
```
**ˮةϣلاϣ ةϗΩϟ ةΟέΩ ϝϫ** ●

**ϝΣ**

عيّن دقة أعلى في برنامج تشغيل الماسحة.

**ˮϥوϟ ϊοو و يΩاϣέ ΝέΩΗ ϊοو ϲϓ ϲوοϟ γϣلϟ ةΣγاϣϟ ϝϳϐηΗ ΞϣاϧέΑ ϲϓ تΩΩϋϹ ρΑοΑ تϣϗ ϝϫ** ●

**ϝΣ**

```
قم بضبط الإعدادات في برنامج تشغيل الماسحة للمسح الضوئي في وضع أبيض وأسود.
عند المسح الضوئي بطريقة التدرج الرمادي أو وضع لون، قد لا تصبح الصور الممسوحة ضوئياً نقية وصافية.
```
**ˮΩϧΗγϣϟ لىϋ (قέوϟ έاΑϏ و έاΑϐϟ ϝΛϣ) بϳέϏ مγΟ ي اكϧϫ ϝϫ** ●

**ϝΣ**

```
قم بإزالة أي جسم غريب من على المستند.
قد ينتقل جسم غريب إلى مُسطّح مسح المستند، وقد يتسبب في أن تبدو الصورة متسخة.
```
## **λϟوέ ّ ηϣوηة و έϳϏ وΣοة**

#### **ةϳϟاΗϟ ρقاϧϟ ϥϣ ϖّقΣΗ**

- ه هل لوحة المستند ومُسطّح مسح المستند نظيفان؟ (46 صفحة)
- ه هل المكان الذي قمت بإجراء المسح الضوئي عليه غير ثابت ومهتز؟ (46 صفحة)
- هل الماسحة موضوعة على مكان مسطح؟ هل الأرجل المطاطية مركّبة أسفل الماسحة؟ (46 صفحة)
	- هل توجد أي تجعيدات أو انحناءات في المستند؟ (46 صفحة)

<span id="page-45-0"></span>إذا استمرت المشكلة، افحص كل عنصر في قبل أن تتصل بمركز خدمة الماسحة الضوئية (51 صفحة) أولاً، ثم اتصل بالموز ع/الوكيل الذي اشتريت منه هذا المنتج راجع معلومات الاتصال في قائمة جهات الاتصال إذا كانت مرفقة بهذا المنتج، أو راجع معلومات الاتصال في فسم "الاتصال للاستفسارات" إذا كانت واردة في "احتياطات السلامة" المرفقة بهذا المنتج، ومن ثم اطرح استفسارًا.

**ˮϥفاϳυϧ ΩϧΗγϣϟ γϣ ργّ ϣوُ ΩϧΗγϣϟ ةΣوϟ ϝϫ** ●

**ϝΣ**

```
نظف الأجزاء المتسخة.
لمعرفة التفاصيل، راجع تنظيف الجزء الداخلي للماسحة الضوئية (36 صفحة)
```
● هل المكان الذي قمت بإجراء المسح الضوني عليه غير ثابت ومهتز؟

**ϝΣ**

```
قم بإجراء المسح الضوئي على مكان ثابت لا يهتز
```
● هل الماسحة موضوعة على مكان مسطح؟ هل الأرجل المطاطية مركّبة أسفل الماسحة؟

**ϝΣ**

```
ضع الماسحة على سطح مستوٍ ومسطح.
أو أرفق الشحيات المطاطية في أسفل الماسحة الضوئية.
```
**ˮΩϧΗγϣϟ ϲϓ ت˯اϧΣϧ و تΩϳόΟΗ ي ΩΟوΗ ϝϫ** ●

**ϝΣ**

```
قم بتسوية التجعيدات أو الانحناءات في المستند.
ضَع المستند بشكل مسطح على مُسطّح مسح المستند وثبّت المستند برفق باستخدام غطاء المستند.
```
## **تظهر خطوط رأسية على الصورة الممسوحة ضوئيًا**

#### **ةϳϟاΗϟ ρقاϧϟ ϥϣ ϖّقΣΗ**

- ه هل لوحة المستند ومُسطّح مسح المستند نظيفان؟ (47 صفحة)
- ه هل هناك أي جسم غريب (مثل الغبار أو غبار الورق) على المستند؟ (47 صفحة)
	- هل تختفي الخطوط الرأسية عند تحديد دقة أقل؟ (47 صفحة)

<span id="page-46-0"></span>إذا استمرت المشكلة، افحص كل عنصر في قبل أن تتصل بمركز خدمة الماسحة الضوئية (51 صفحة) أولأ، ثم اتصل بالموز ع/الوكيل الذي اشتريت منه هذا المنتج راجع معلومات الاتصال في قائمة جهات الاتصال إذا كانت مرفقة بهذا المنتج، أو راجع معلومات الاتصال في قسم "الاتصال للاستفسارات" إذا كانت واردة في "احتياطات السلامة" المرفقة بهذا المنتج، ومن ثم اطرح استفسارًا.

**ˮϥفاϳυϧ ΩϧΗγϣϟ γϣ ργّ ϣوُ ΩϧΗγϣϟ ةΣوϟ ϝϫ** ●

**ϝΣ**

نظف الأحز اء المتسخة. لمعرفة التفاصيل، راجع تنظيف الجزء الداخلي للماسحة الضوئية (36 صفحة).

**ˮΩϧΗγϣϟ لىϋ (قέوϟ έاΑϏ و έاΑϐϟ ϝΛϣ) بϳέϏ مγΟ ي اكϧϫ ϝϫ** ●

**ϝΣ**

قم بإزالة أي جسم غريب من على المستند قد ينتقل جسم غريب إلى مُسطّح مسح المستند، وقد يتسبب في أن تبدو الصورة متسخة.

**ˮϝϗ ةϗΩ ΩϳΩΣΗ Ωϧϋ ةϳγέϟ ρوρΧϟ ϲفΗΧΗ ϝϫ** ●

**ϝΣ**

قم بتحديد دقة أقل، ثم امسح المستندات ضوئيًا.

## **يظهر ظل عند أعلى أو أسفل الصورة**

#### **ةϳϟاΗϟ ρقاϧϟ ϥϣ ϖّقΣΗ**

<span id="page-47-0"></span>• هل استعملت خاصية مزيل حدود الصفحات لملء الظل الموجود حول الحافة؟ (48 صفحة) إذا استمرت المشكلة، افحص كل عنصر في قبل أن تتصل بمركز خدمة الماسحة الضوئية (51 صفحة) أولاً، ثم اتصل بالموز ع/الوكيل الذي اشتريت منه هذا المنتج. راجع معلومات الاتصال في قائمة جهات الاتصال إذا كانت مرفقة بهذا المنتج، أو راجع معلومات الاتصال في قسم "الاتصال للاستفسارات" إذا كانت واردة في "احتياطات السلامة" المرفقة بهذا المنتج، ومن ثم اطرح استفسارًا.

**ˮةϓاΣϟ ϝوΣ ΩوΟوϣϟ ϝυϟ ˯ϝϣϟ اتΣفλϟ ΩوΩΣ ϝϳίϣ ةϳλاΧ لتϣόΗγ ϝϫ** ●

**ϝΣ**

املأ الظل حول حافة المستند باستخدام مزيل حدود الصفحة في برنامج تشغيل الماسحة الضوئية. للتفاصيل، راجع ملف مساعدة برنامج تشغيل الماسحة الضوئية

## <span id="page-48-0"></span>الصور الممسوحة ضوئيًا باللون الأسود والأبيض (أو بتدرج الرمادي أو الألوان) داكنة

#### **ةϳϟاΗϟ ρقاϧϟ ϥϣ ϖّقΣΗ**

- هل لوحة المستند ومُسطّح مسح المستند نظيفان؟ (49 صفحة)
	- هل قمت بضبط السطوع أو معيار الوضوح؟ (49 صفحة)
		- هل تستخدم مستندًا رقيقًا شفافًا؟ (49 صفحة)

إذا استمرت المشكلة، افحص كل عنصر في قبل أن تتصل بمركز خدمة الماسحة الضوئية (51 صفحة) أولاً، ثم اتصل بالموز ع/الوكيل الذي اشتريت منه هذا المنتج راجع معلومات الاتصال في قائمة جهات الاتصال إذا كانت مرفقة بهذا المنتج، أو راجع معلومات الاتصال في قسم "الإتصال للاستفسارات" إذا كانت واردة في "احتياطات السلامة" المرفقة بهذا المنتج، ومن ثم اطرح استفسارًا.

**ˮϥفاϳυϧ ΩϧΗγϣϟ γϣ ργّ ϣوُ ΩϧΗγϣϟ ةΣوϟ ϝϫ** ●

#### **ϝΣ**

نظف الأحز اء المتسخة. لمعرفة التفاصيل، راجع تنظيف الجزء الداخلي للماسحة الضوئية (36 صفحة).

**ˮΡوοوϟ έاϳόϣ و ωوργϟ ρΑοΑ تϣϗ ϝϫ** ●

#### **ϝΣ**

في برنامج تشغيل الماسحة الضوئية، اضبط السطوع أو معيار الوضوح.

**ˮا˱ϓفاη ا˱قϳϗέ ΩϧΗγϣ ˱ مΩΧΗγΗ ϝϫ** ●

#### **ϝΣ**

امسح المستند ضوئيًا مع وضع ورفة بيضاء على ظهر المستند.

## فشل الاكتشاف التلقائي لمقاس الصفحة

#### **ةϳϟاΗϟ ρقاϧϟ ϥϣ ϖّقΣΗ**

- ه هل لوحة المستند ومُسطّح مسح المستند نظيفان؟ (50 صفحة)
- ه هل قمت بالمسح الضوئي وغطاء المستند مفتوح؟ (50 صفحة)
	- ه هل المستند على شكل مستطيل؟ (50 صفحة)
		- ه هل المستند مطوى؟ (50 صفحة)
- هل تستخدم مستندات ذات خلفية أو حواف سوداء؟ (50 صفحة)

<span id="page-49-0"></span>إذا استمرت المشكلة، افحص كل عنصر في قبل أن تتصل بمركز خدمة الماسحة الضوئية (51 صفحة) أولاً، ثم اتصل بالموز ع/الوكيل الذي اشتريت منه هذا المنتج. راجع معلومات الاتصال في قائمة جهات الاتصال إذا كانت مرفقة بهذا المنتج، أو راجع معلومات الاتصال في فسم "الاتصال للاستفسارات" إذا كانت واردة في "احتياطات السلامة" المرفقة بهذا المنتج، ومن ثم اطرح استفسارًا.

- **ˮϥفاϳυϧ ΩϧΗγϣϟ γϣ ργّ ϣوُ ΩϧΗγϣϟ ةΣوϟ ϝϫ**
	- **ϝΣ**

```
نظف الأحز اء المتسخة
لمعرفة التفاصيل، راجع تنظيف الجزء الداخلي للماسحة الضوئية (36 صفحة)
```
- **ˮΡوΗفϣ ΩϧΗγϣϟ ˯اρϏو ϲوοϟ γϣϟاΑ تϣϗ ϝϫ**
	- **ϝΣ**

أغلق غطاء المستند قبل إجراء المسح الضوئي.

**ˮϝϳρΗγϣ ϝϛη لىϋ ΩϧΗγϣϟ ϝϫ** ●

**ϝΣ**

إذا لم يكن المستند على شكل مستطيل، فإن الاكتشاف التلقائي لمقاس الصفحة لن يعمل بشكل صحيح.

**ˮويρϣ ΩϧΗγϣϟ ϝϫ** ●

**ϝΣ**

قم بفَرد المستند المطوى

**ˮ˯Ωوγ ϑوΣ و ةϳلفΧ تΫ تΩϧΗγϣ مΩΧΗγΗ ϝϫ** ●

**ϝΣ**

إذا كان المستند بخلفية أو حواف سوداء، فإن الاكتشاف التلقائي لمقاس الصفحة لن يعمل بشكل صحيح.

## قبل أن تتصل بمر كز خدمة الماسحة الضوئبة

<span id="page-50-0"></span>هذا القسم يشرح الإجراءات المطلوب اتخاذها والعناصر المطلوب التحقق منها قبل الاتصال بالموزع/الوكيل الذي اشتريت منه هذا المنتج

## **ةϳوοϟ ةΣγاϣϟ ةϣΩΧ ίϛέϣΑ ϝλΗΗ ϥ ϝΑϗ اϫΫاΧΗ لوبρϣϟ ت˯έΟϹ**

إذا واجهت أي أخطاء أو مشكلات عند استخدام الماسحة، اتخذ التدابير التالية قبل أن تتصل بمركز خدمة الماسحة الضوئية:

- ه تأكّد من أن هناك طاقة كافية مزودة. لا تستخدم كابل الامتداد.
- ـ استخدم كابل التيار المتردد ومحوّل التيار المتردد، أو كابل الطاقة بناقل USB المزودين.
	- ه راجع العناية اليومية (33 صفحة) لتنظيف الجزء الداخلي للماسحة الضوئية.
		- ه قم بـإيقاف تشغيل المـاسـمـة ثـم أعد تشغيلـها مرة أخرى.

اذا استمر ت المشكلة، افحص كل عنصر في العناصر المطلوب التحقق منها قبل أن تتصل بمر كز خدمة الماسحة الضوئية (51 صفحة) أو لأ، ثم اتصل بالموز ع/الوكيل الذي اشتريت منه هذا المنتج راجع معلومات الاتصال في قائمة جهات الاتصال إذا كانت مرفقة بهذا المنتج، أو راجع معلومات الاتصال في قسم "الاتصال للاستفسارات" إذا كانت واردة في "احتياطات السلامة" المرفقة بهذا المنتج، ومن ثم اطرح استفسارًا.

## العناصر المطلوب التحقق منها قبل أن تتصل بمركز خدمة الماسحة الضوئية

● **ϋام**

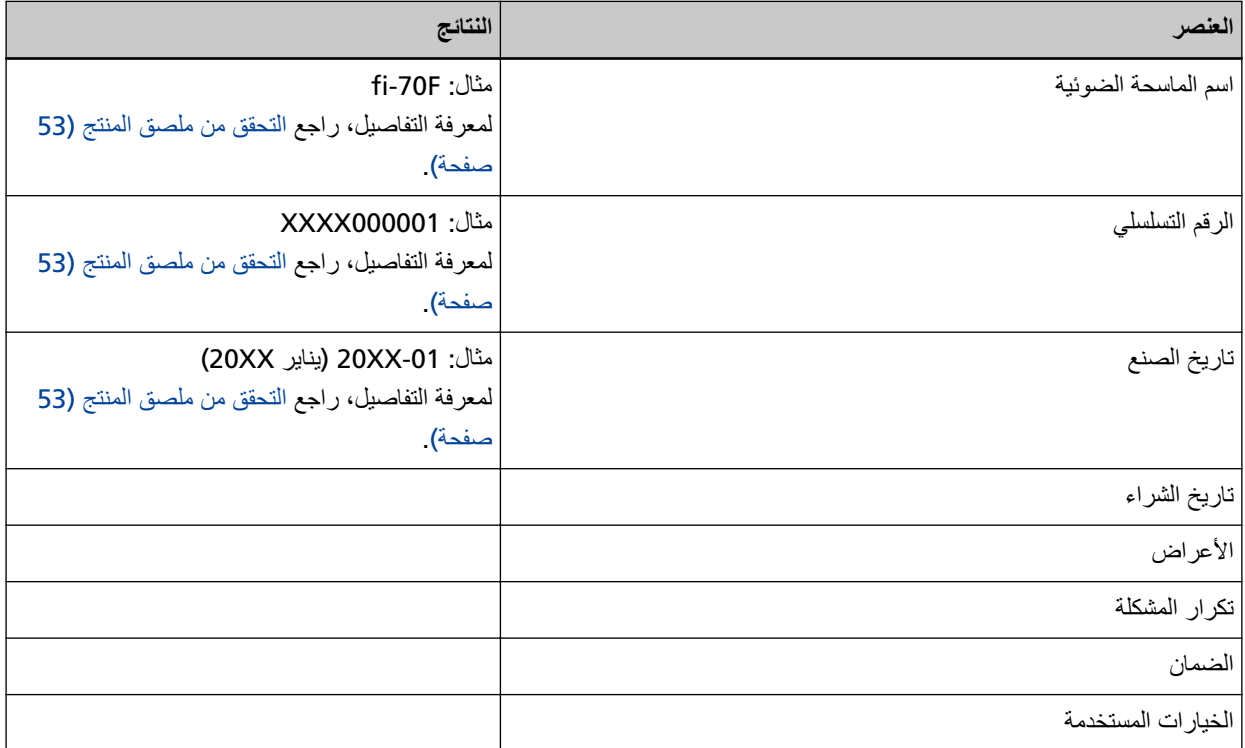

#### ● **Σاϟة ρΧϟأ**

مشاكل الاتصال في الكمبيوتر

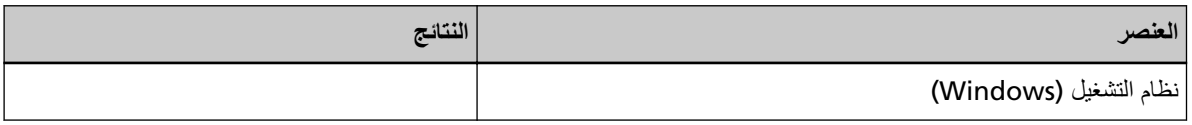

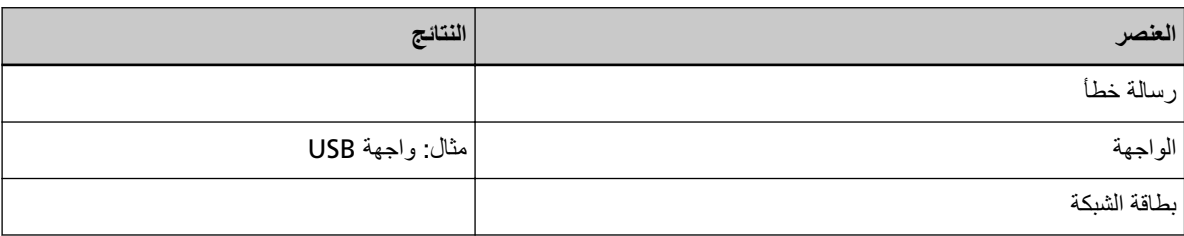

#### مشاكل جودة الصورة

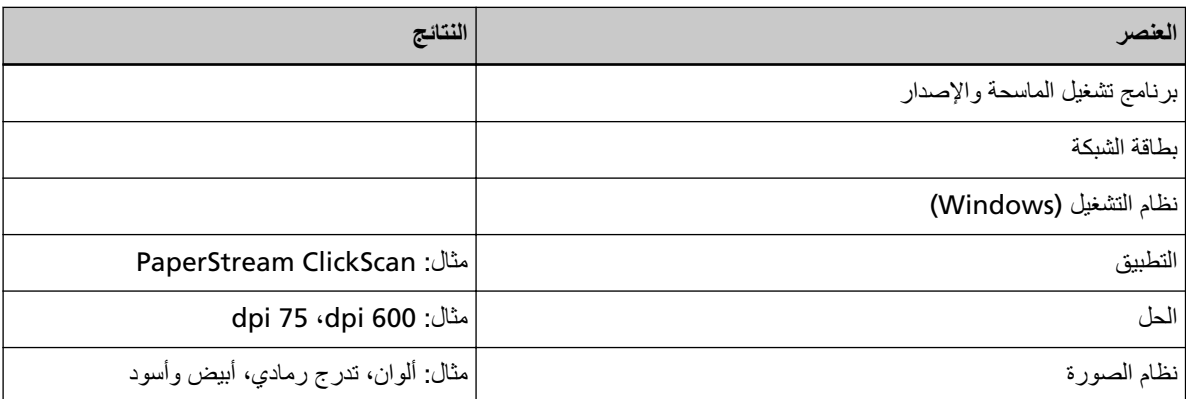

## أخرى

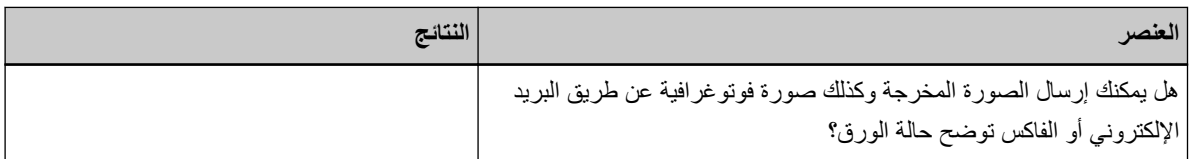

## التحقق من ملصق المنتج

هذا الجزء بشرح الملصق الموجود على الماسحة.

يوجد الملصق أسفل الماسحة الضوئية كما هو موضح في الشكل التالي:

<span id="page-52-0"></span>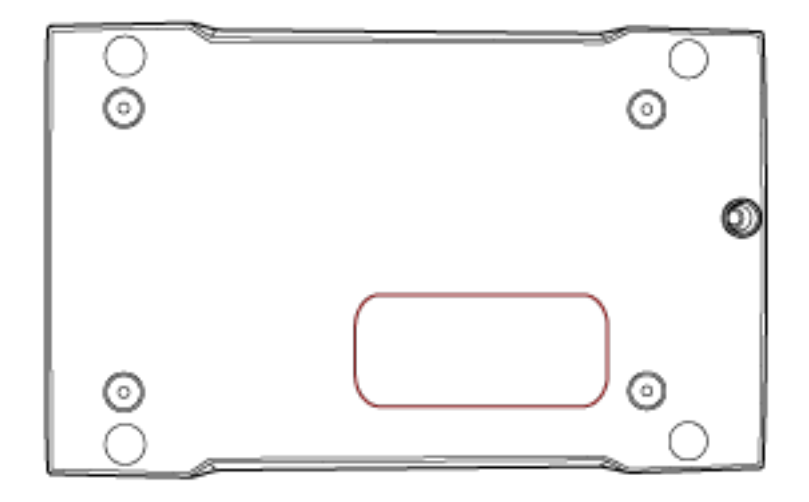

الملصق (مثال): يُظهر معلومات الماسحة.

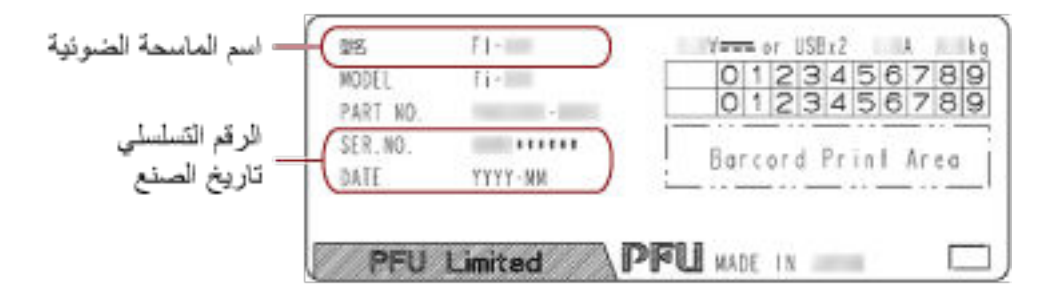

# <span id="page-53-0"></span>إعدادات الماسحة الضوئية (Software Operation **Panel(**

هذا القسم يشر ح كيفية استخدام Software Operation Panel لتهيئة إعدادات الماسحة.

## **44 تشغيل Software Operation Panel**

يتم تثبيت Software Operation Panel مع برنامج التشغيل PaperStream IP. باستخدام هذا التطبيق، يمكنك تكوين الإعدادات لعمليات الماسحة الضوئية

#### انتباه

- لا تقم ببدء تشغيل Software Operation Panel أثناء المسح الضوئي.
- ه في حالة إجراء تغيير في إعدادات Software Operation Panel أثناء ظهور نافذة برنامج تشغيل الماسحة، فقد لا تنطبق التغييرات في آن واحد. في تلك الحالة، أغلق نافذة برنامج تشغيل الماسحة وافتحها مجددًا.
	- لا تستخدم الزر [Scan] أثناء عمل Software Operation Panel.
	- **.ةΣγاϣϟ ϝϳϐηΗΑ مϗ كϟΫ ΩόΑ ˬέΗوϳΑϣϛϟاΑ لةλوϣ ّ ةΣγاϣϟ ϥ ΩϛأΗ 1** لمعر فة التفاصيل حول كيفية توصيل الماسحة الضوئية بالكمبيوتر ، راجع بدء الاستخدام. لمعرفة التفاصيل حول كيفية تشغيل الماسحة الضوئية، راجع كيفية القيام بالتشغيل (19 صفحة).
		- **] Software Operation Panel.[ ΓΫϓاϧ νέϋ 2**
	- Windows 10/Windows Server 2016/Windows Server 2019/Windows Server 2022 انقر فوق قائمة [بدء] ← [Software Operation Panel] — [fi Series]
		- Windows 11 •

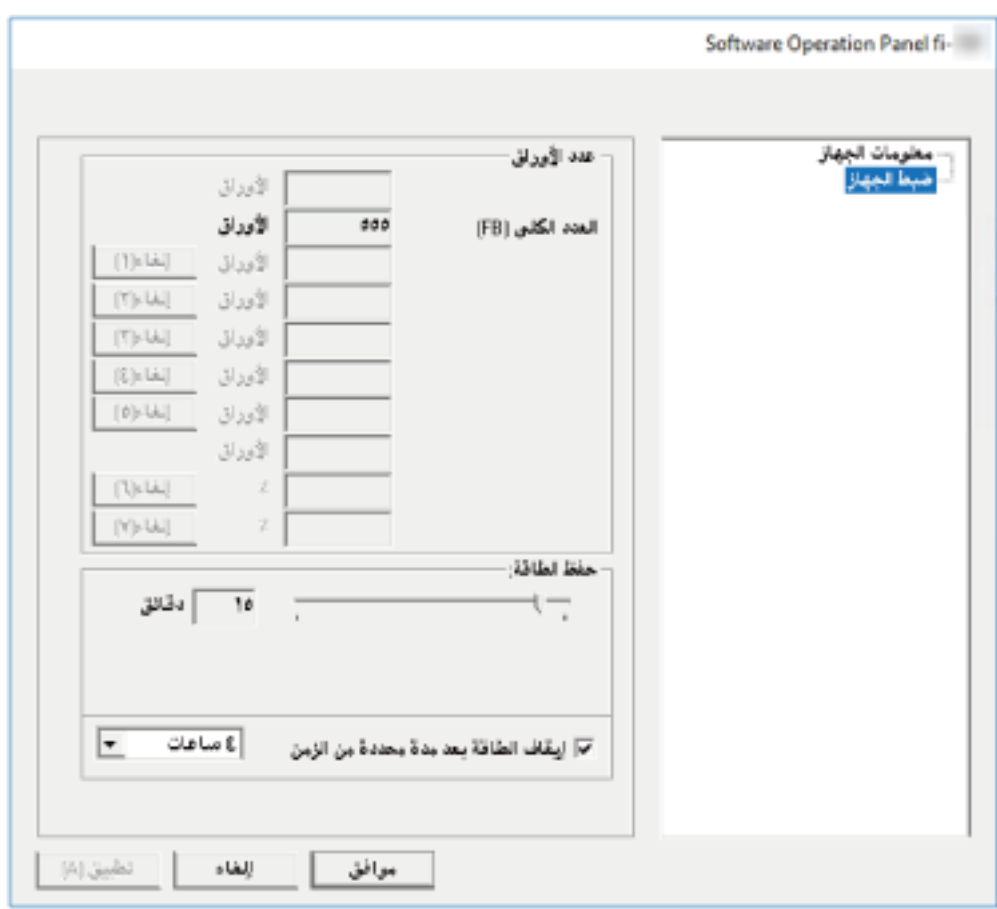

انقر فوق قائمة [بدء] ← [كل التطبيقات] ← [fi Series] ← [Software Operation Panel].

|<br>|في منطقة الإعلام على شريط المهام. تظهر أيقونة Software Operation Panel في القائمة التي تظهر عند النقر فوق أيقونة | لجعل أيقونة Software Operation Panel ظاهرة دائماً في منطقة الإعلام، اسحب الأيقونة وأفلتها على منطقة الإعلام.

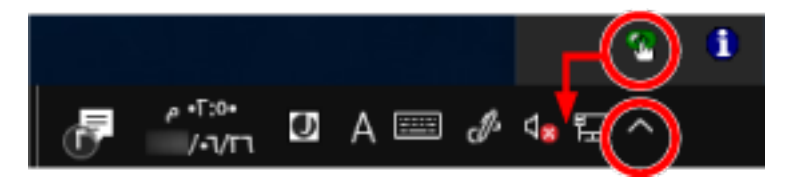

## **[ρقϓ νέόϟ ϊοو [لىϋ Software Operation Panel ρΑο**

```
بمجرد إعداد كلمة مرور، يمكن لبرنامج Software Operation Panel أن يعمل في [وضع العرض فقط] والذي يسمح للمستخدمين بعرض
                                                                                                        إعدادات الماسحة فقط
                                                                           يمكن تهئية إعدادات الماسحة إذا لم يتم إعداد كلمة مرور
                                    لتفادي التغييرات غير الضرورية للإعدادات، يمكن تقييد عمل المستخدم عن طريق استخدام كلمة مرور
```
## الإعداد [وضع العرض ففط]

اضبط Software Operation Panel على [وضع العرض فقط]

- **.έγ ةϣلϛ ϥّϳϋ 1** لمعرفة التفاصيل، راجع إعداد كلمة مرور (60 صفحة).
- 2 انقر بزر الماوس الأيمن فوق أيقونة Software Operation Panel بمنطقة الإعلام من شريط المهام، ثم حدد [وضع العرض فقط] من ا**لقائمة**.

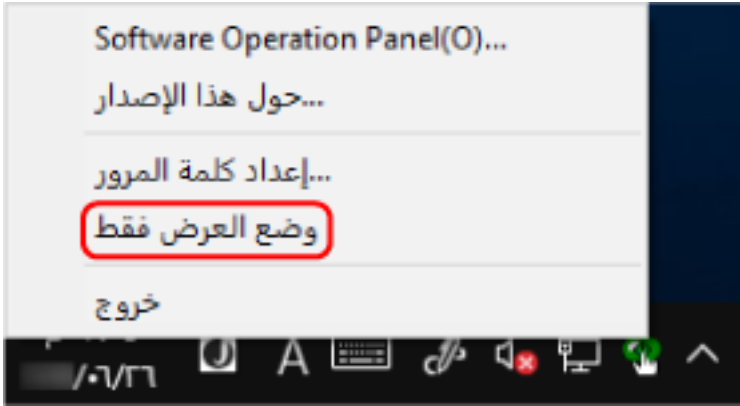

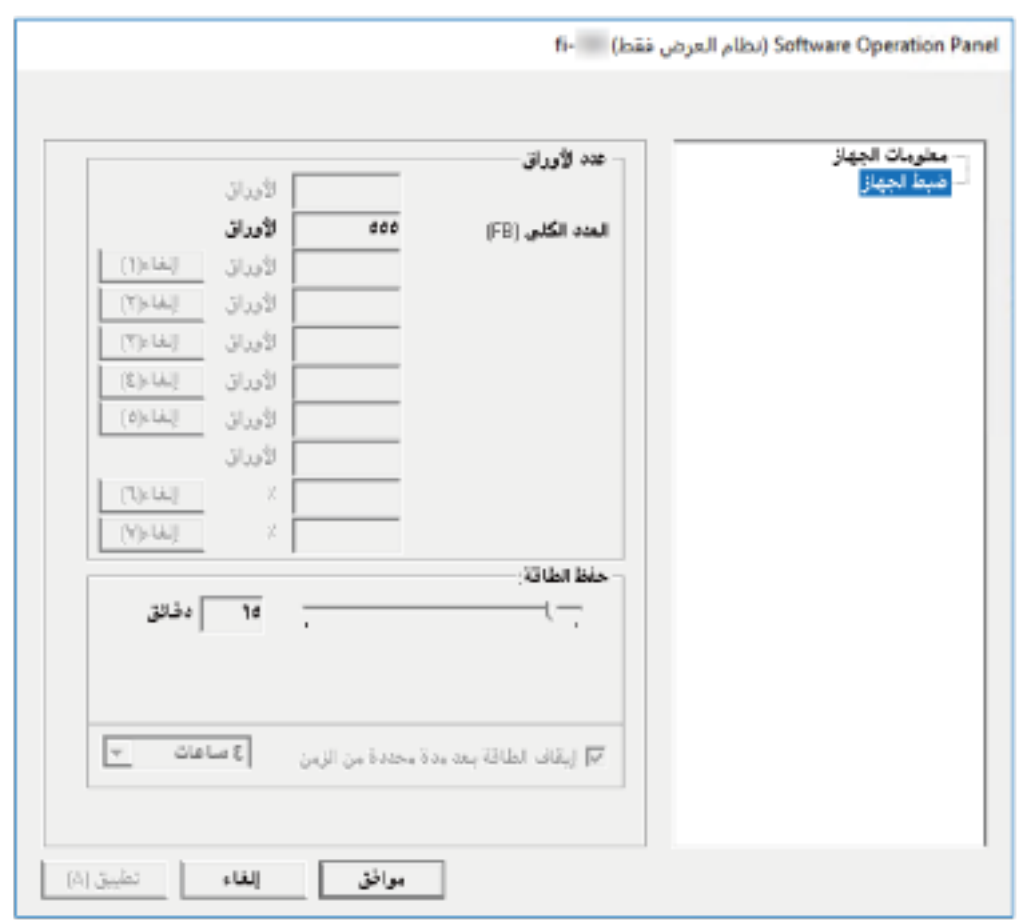

يدخل Software Operation Panel في [وضع العرض فقط].

#### تلميح

في [وضع العرض فقط]، تظهر علامة الاختيار بجانب [وضع العرض فقط] في القائمة التي تظهر عند النقر بزر الماوس الأيمن على أيقونة ِ Software Operation Panel بمنطقة الإعلام

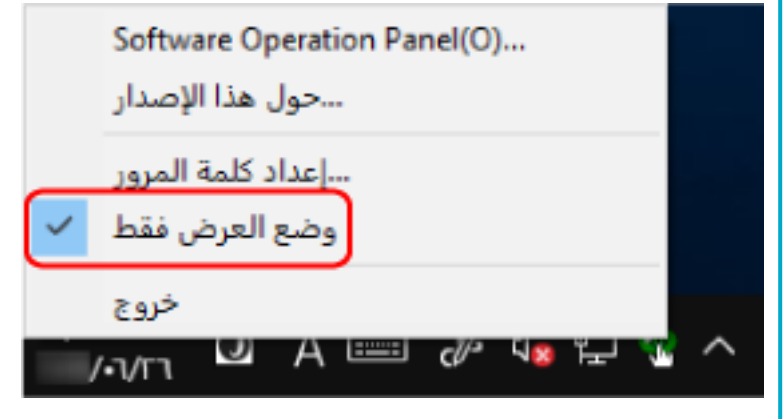

## الخروج من [وضع العرض فقط]

اخرج من [وضع العرض فقط] في Software Operation Panel في الإجراء التالي.

1 انقر بزر الماوس الأيمن فوق أيقونة Software Operation Panel بمنطقة الإعلام من شريط المهام، ثم حدد [وضع العرض ففط] من ا**لقائمة**.

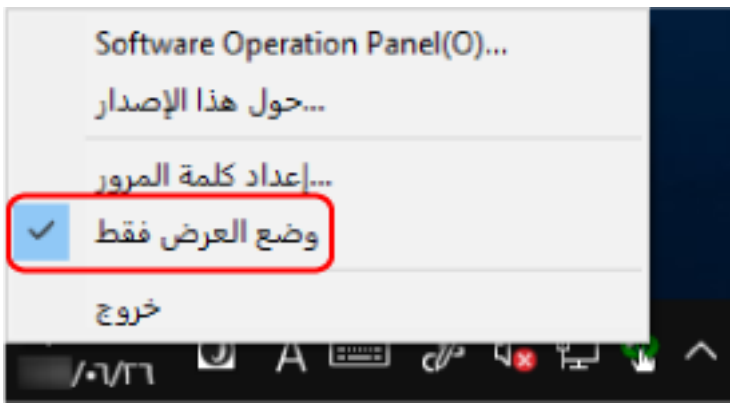

تظهر النافذة [إعداد كلمة المرور].

**.[ϖϓوϣ] έί έقϧ مΛ ةϳϟاΣϟ έوέϣϟ ةϣلϛ ϝΧΩ 2**

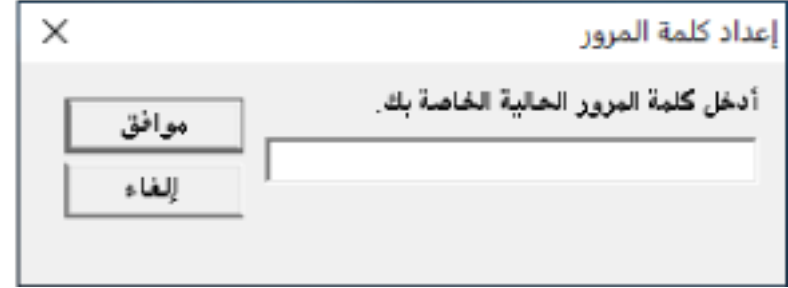

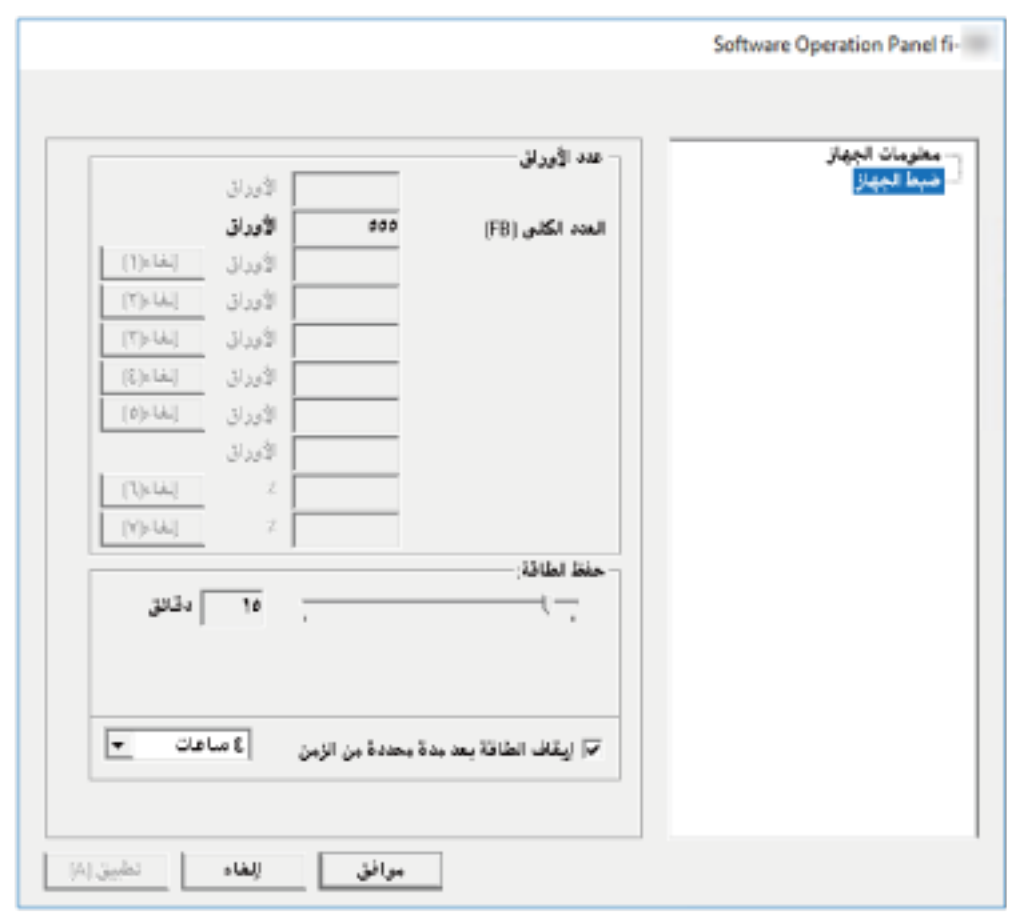

تخرج Software Operation Panel من [وضع العرض فقط]، ويمكنك الآن إجراء تغييرات في إعدادات الماسحة الضوئية.

#### تلميح

عند خروج Software Operation Panel من [وضع العرض فقط]، تختفي علامة الاختيار الموجودة بجانب [وضع العرض فقط] من القائمة التي تظهر عند النقر بزر الماوس الأيمن على أيقونة Software Operation Panel بمنطقة الإعلام.

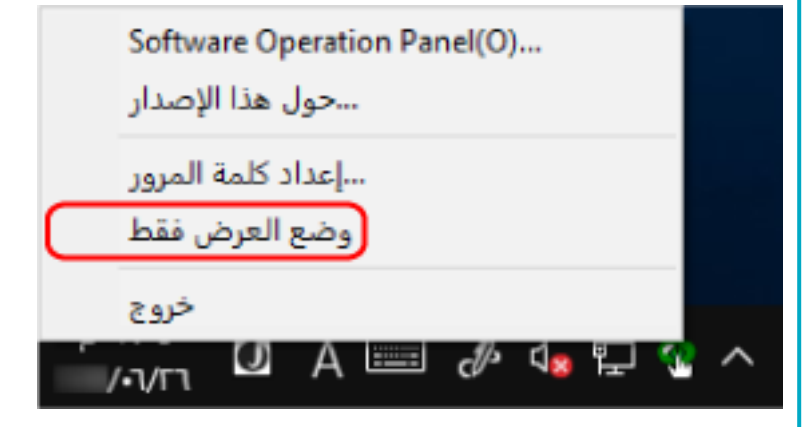

إعداد كلمة مرور

عين كلمة مرور على النحو النالي.

<span id="page-59-0"></span>1 انقر بزر الماوس الأيمن فوق أيقونة Software Operation Panel بمنطقة الإعلام من شريط المهام، ثم حدد [إعداد كلمة المرور] من ا**لقائمة**.

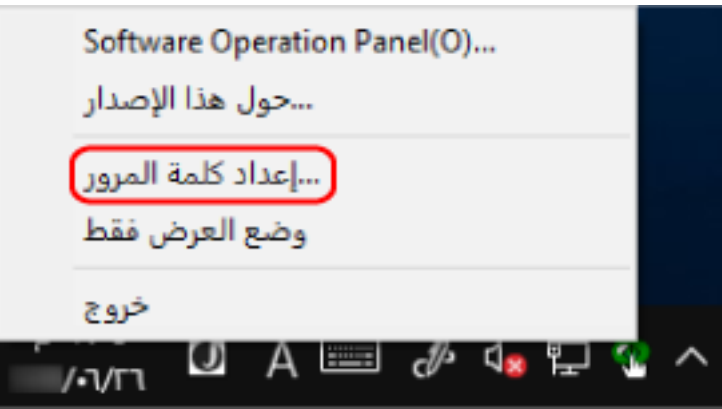

تظهر النافذة [إعداد كلمة المرور].

**.[ϖϓوϣ] έί وقϓ έقϧ مΛ ˬΩϳϛأΗلϟ ϯέΧ Γέϣ لهاΧΩ مΛ ΓΩϳΩΟ έوέϣ ةϣلϛ ϝΧΩ 2** يمكن استعمال ما يصل إلى 32 حرف لكلمة المرور

لاحظ أن الأحرف الأبجدية والعددية (من a إلى z› من A إلى Z، من 0 إلى 9) فقط هي المسموح بها.

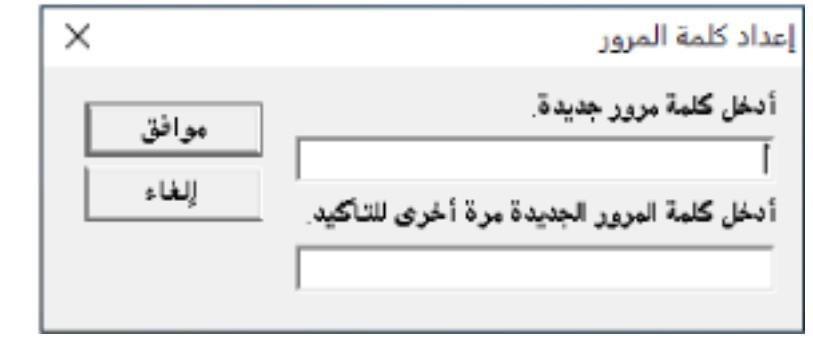

تظهر نافذة رسالة

**.[ϖϓوϣ] έί وقϓ έقϧ 3**

تم إعداد كلمة المرور .

**تغيير كلمة المرور** 

قم بتغيير كلمة المرور على النحو النالي.

1 انقر بزر الماوس الأيمن فوق أيقونة Software Operation Panel بمنطقة الإعلام من شريط المهام، ثم حدد [إعداد كلمة المرور] من ا**لقائمة**.

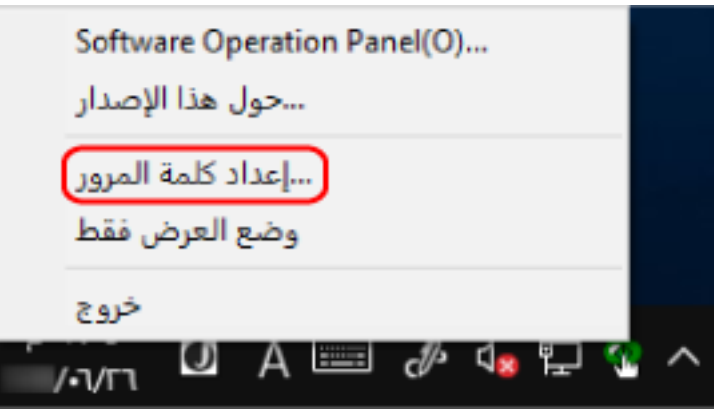

تظهر النافذة [إعداد كلمة المرور].

**.[ϖϓوϣ] έί έقϧ مΛ ةϳϟاΣϟ έوέϣϟ ةϣلϛ ϝΧΩ 2**

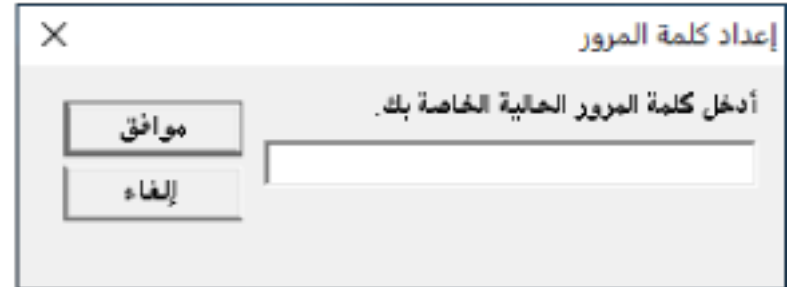

تظهر النافذة [إعداد كلمة المرور].

**.[ϖϓوϣ] έί وقϓ έقϧ مΛ ˬΩϳϛأΗلϟ ϯέΧ Γέϣ لهاΧΩ مΛ ΓΩϳΩΟ έوέϣ ةϣلϛ ϝΧΩ 3**

يمكن استعمال ما يصل إلى 32 حرف لكلمة المرور

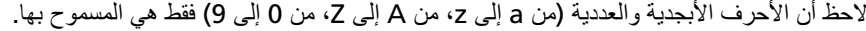

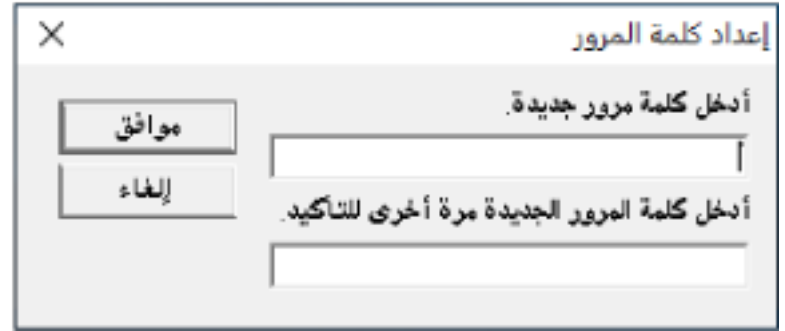

تظهر نافذة رسالة.

**.[ϖϓوϣ] έί وقϓ έقϧ 4**

تم إعداد كلمة المرور.

إ**لغ**اء كلمة المرور

قم بالغاء كلمة المرور على النحو النالي.

1 انقر بزر الماوس الأيمن فوق أيقونة Software Operation Panel بمنطقة الإعلام من شريط المهام، ثم حدد [إعداد كلمة المرور] من ا**لقائمة**.

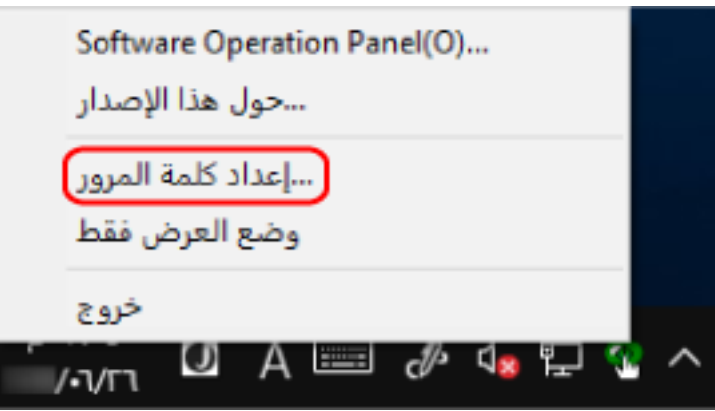

تظهر النافذة [إعداد كلمة المرور].

**.[ϖϓوϣ] έί έقϧ مΛ ةϳϟاΣϟ έوέϣϟ ةϣلϛ ϝΧΩ 2**

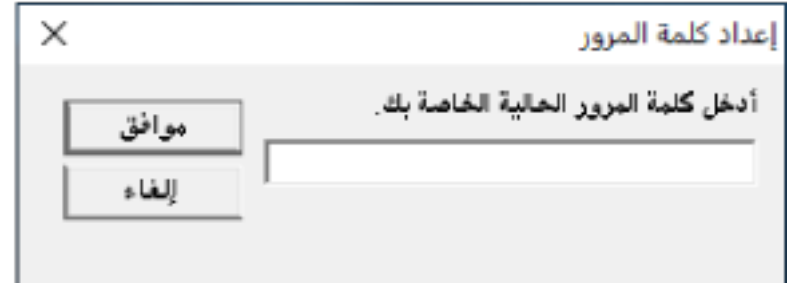

تظهر النافذة [إعداد كلمة المرور].

**.[ϖϓوϣ] έί وقϓ έقϧ مΛ ϥϳϏέاϓ ϥϳقلΣϟ كέΗ 3**

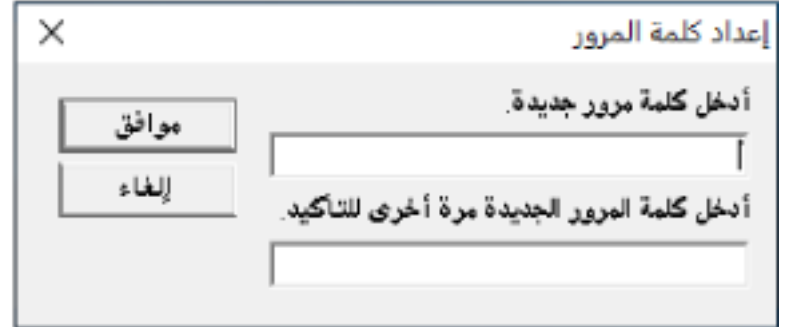

تظهر نافذة رسالة

**.[ϖϓوϣ] έί وقϓ έقϧ 4**

تم الغاء كلمة المرور.

## إعادة تعيين كلمة المرور

إذا نسيت كلمة المرور، فقم بإعادة تعيينها.

1 انقر بزر الماوس الأيمن فوق أيقونة Software Operation Panel بمنطقة الإعلام من شريط المهام، ثم حدد [إعداد كلمة المرور] من ا**لقائمة**.

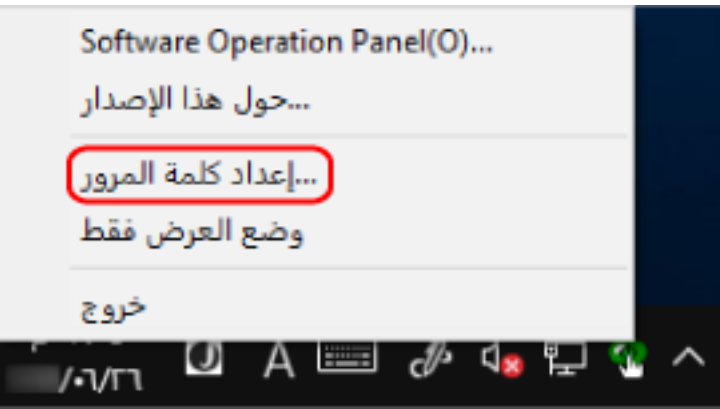

تظهر النافذة [إعداد كلمة المرور].

**.[ϖϓوϣ] έί وقϓ έقϧو " ˬ fi-scanner" ةϳοέΗϓلا έوέϣϟ ةϣلϛ ϝΧΩ 2**

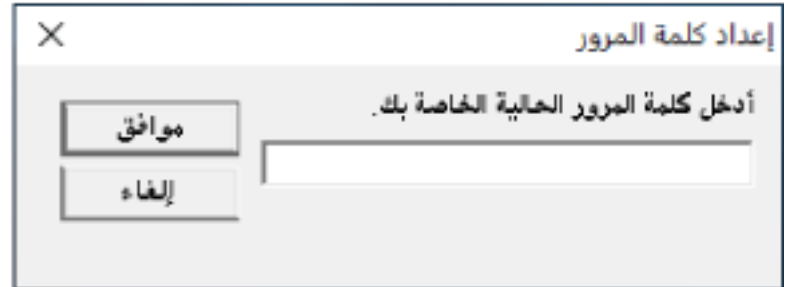

تظهر النافذة [إعداد كلمة المرور].

**.[ϖϓوϣ] έί وقϓ έقϧ مΛ ˬΩϳϛأΗلϟ ϯέΧ Γέϣ لهاΧΩ مΛ ΓΩϳΩΟ έوέϣ ةϣلϛ ϝΧΩ 3**

يمكن استعمال ما يصل إلى 32 حرف لكلمة المرور

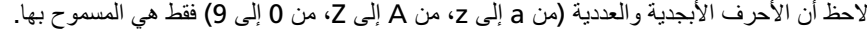

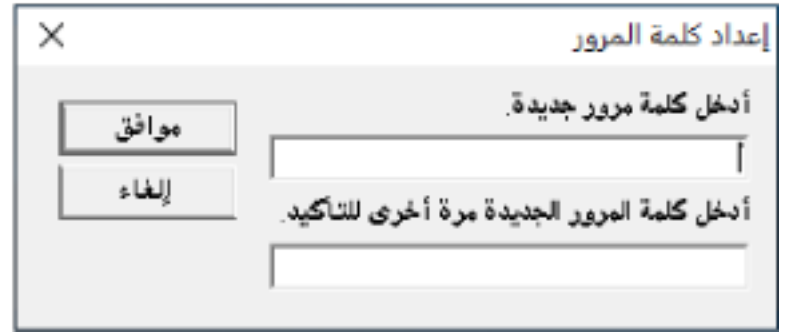

تظهر نافذة رسالة.

**.[ϖϓوϣ] έί وقϓ έقϧ 4**

تم إعداد كلمة المرور.

## **تΩΩϋϹ έλاϧϋ**

يمكن استخدام Software Operation Panel لتكوين الإعدادات لمسح المستندات ضوئيًا للماسحة الضوئية المتصلة بالكمبيوتر يتم استخدام القوائم التالية للتكوين.

[ίهاΟϟ ρΑο] ●

يمكن استخدامها لضبط الماسحة الضوئية لحساب عدد الأوراق الممسوحة ضوئيًا أو لضبط الماسحة الضوئية على وضع توفير الطاقة. كما يمكنك تكوين الإعدادات لإدارة طاقة الماسحة الضوئية.

## **ضبط الجهاز**

#### **Software Operation Panel. ϝّϐη 1**

لمعرفة التفاصيل، راجع بدء تشغيل Software Operation Panel (54 صفحة).

**.[ίهاΟϟ ρΑο] ΩΩΣ ˬةϣقاϟ ϥϣ 2**

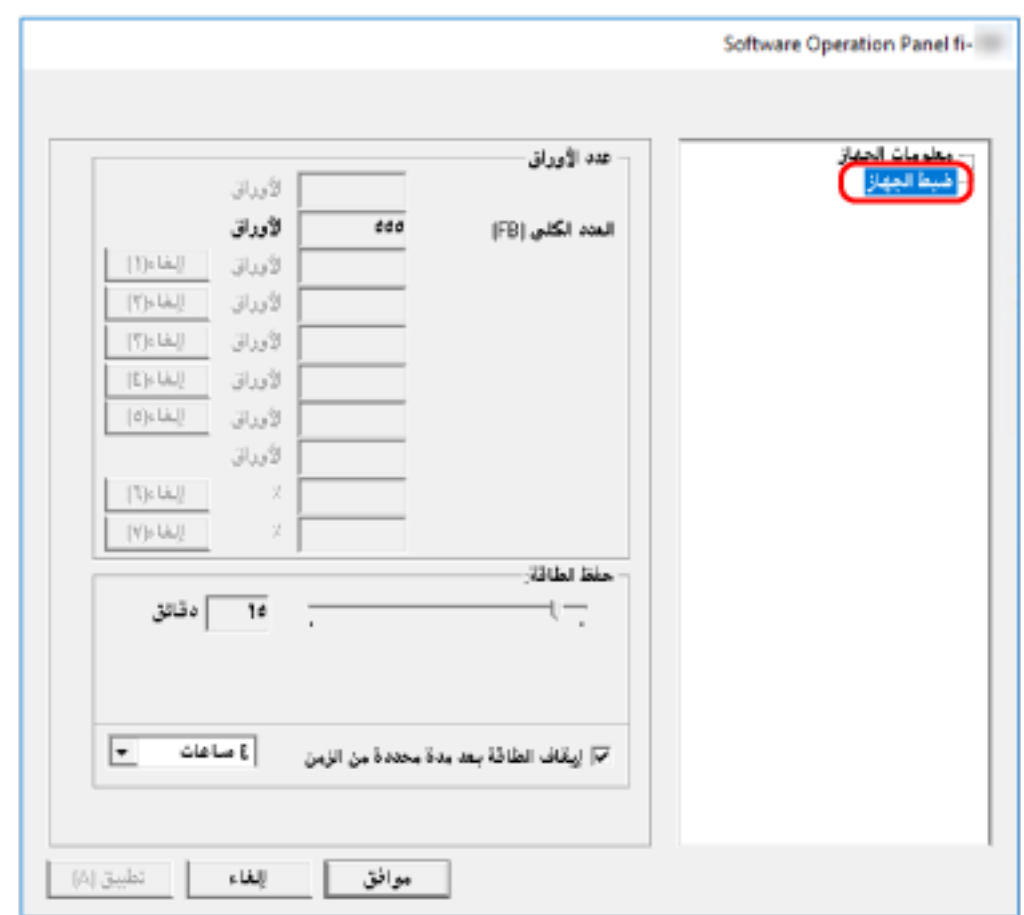

العناصر التي يمكن تكوينها في هذه النافذة هي كما يلي:

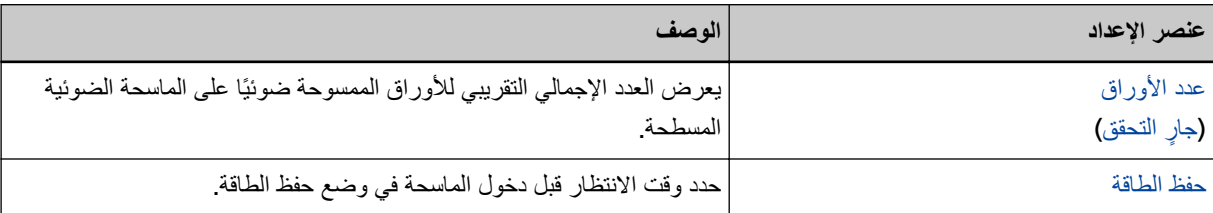

## الإعدادات المتعلقة بعدادات الورق

#### فحص عدادات الورق

يعرض العدد الإجمالي التقريبي للأوراق الممسوحة ضوئيًا على الماسحة الضوئية المسطحة.

#### 1 شغّل Software Operation Panel.

لمعرفة التفاصيل، راجع بدء تشغيل Software Operation Panel (54 صفحة).

2 من القائمة، حدد [ضبط الجهاز].

<span id="page-66-0"></span>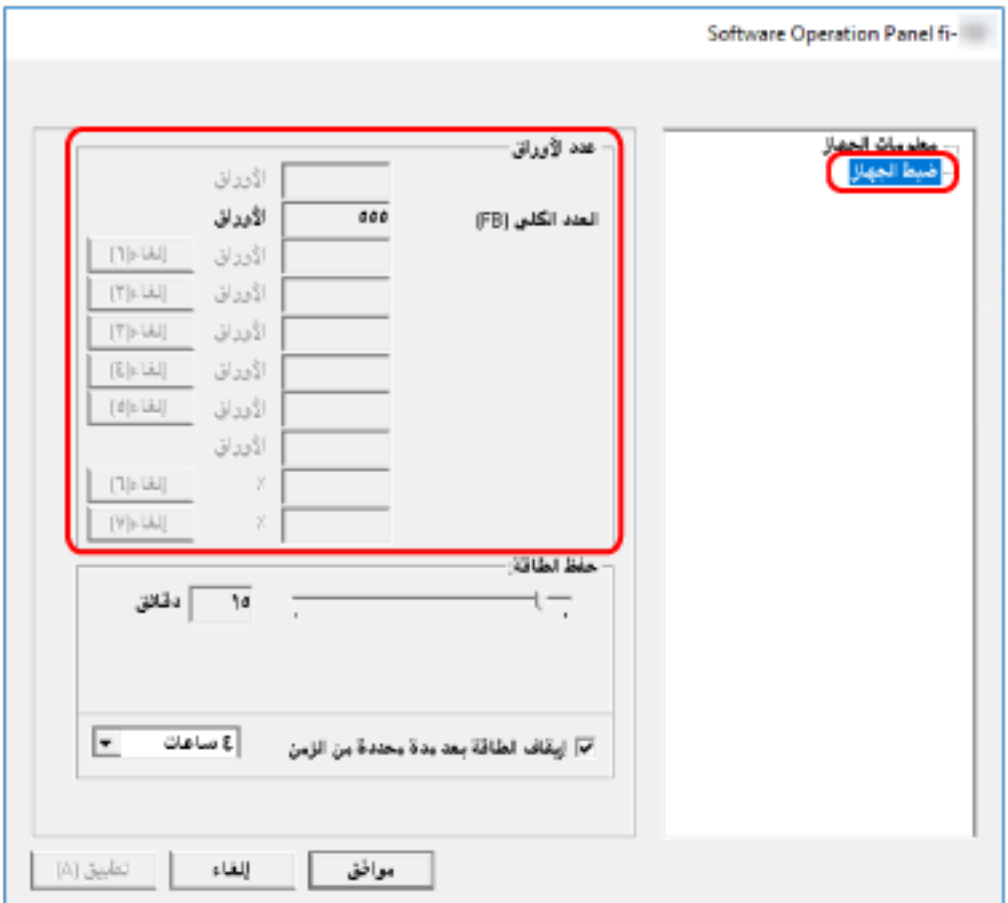

في هذه النافذة، بمكنك فحص العناصر التالية·

#### عدد الصفحات الكلي(FB)

العدد الإجمالي التقريبي للأوراق الممسوحة ضوئيًا باستخدام الماسحة الضوئية المسطحة

## الاعدادات المتعلقة بو قت الانتظار

## <span id="page-67-0"></span>**[ةϗاρϟ υفΣ] ةϗاρϟ υفΣ ϊοو ϲϓ ϝوΧΩلϟ ةΣγاϣϟ έاυΗϧ تϗو**

حدد وقت الانتظار قبل دخول الماسحة في وضع حفظ الطاقة.

 **Software Operation Panel. ϝّϐη 1**

لمعرفة التفاصيل، راجع بدء تشغيل Software Operation Panel (54 صفحة).

- **.[ίهاΟϟ ρΑο] ΩΩΣ ˬةϣقاϟ ϥϣ 2**
- **.ةϗاρϟ υفΣ ϊοو ϲϓ ةΣγاϣϟ ϝوΧΩϟ έاυΗϧلا تϗو ΩΩΣ 3**

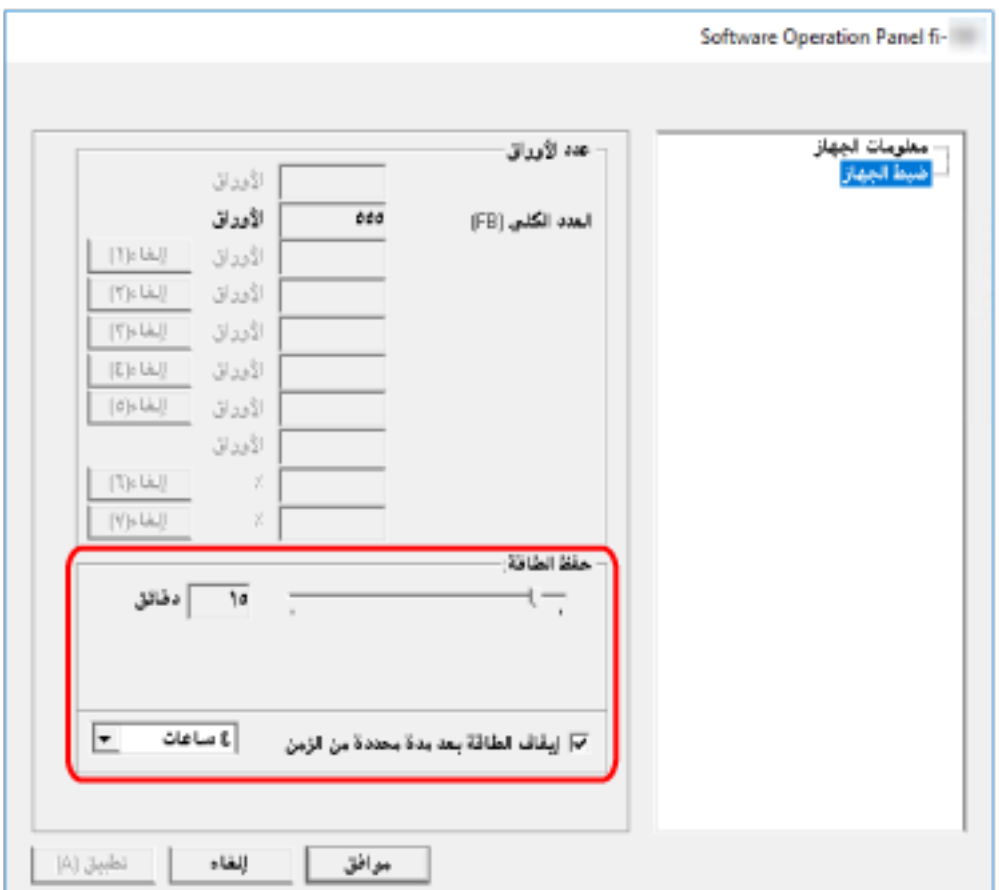

#### حفظ الطاقة

استخدم شريط التمرير لتحديد وقت الانتظار قبل الدخول في وضع حفظ الطاقة في النطاق من 5 إلى 115 دقيقة (بزيادات قدرها 5). إعداد الافتراضي للمصنع هو "15" دقيقة

#### **[ϥϣίϟ ϥϣ ΓΩΩΣϣ ΓΩϣ ΩόΑ ةϗاρϟ ϑقاϳ·] έاϳΗΧلا ةϧاΧ**

حدد هذا عند إيقاف تشغيل الماسحة تلقائياً. عند تحديد هذا، يتم إيقاف تشغيل الماسحة تلقائياً في حال تم تركها قيد التشغيل دون استخدام لفترة معينة من الوقت. يتم تحديد خانة الاختيار لإعداد ضبط المصنع الافتراضي. يمكنك تحديد المهلة للماسحة كي تنطفئ تلقائياً بـ [ساعة]/[ساعتين]/[4 ساعات]/[8 ساعات].

الإعداد الافتراضي للمصنع هو [4 ساعات].

#### انتباه

عند تحديد خانة الاختيار [إيقاف الطاقة بعد مدة محددة من الزمن]، قد لا يتم تشغيل الماسحة الضوئية عند تشغيل الكمبيوتر إذا لم يتم تشغيل الماسحة الضوئية عند تشغيل الكمبيوتر، فاضغط على زر [Power] أو [Scan] لتشغيل الماسحة الضوئية.

المواصفات الأساسية

<span id="page-69-0"></span>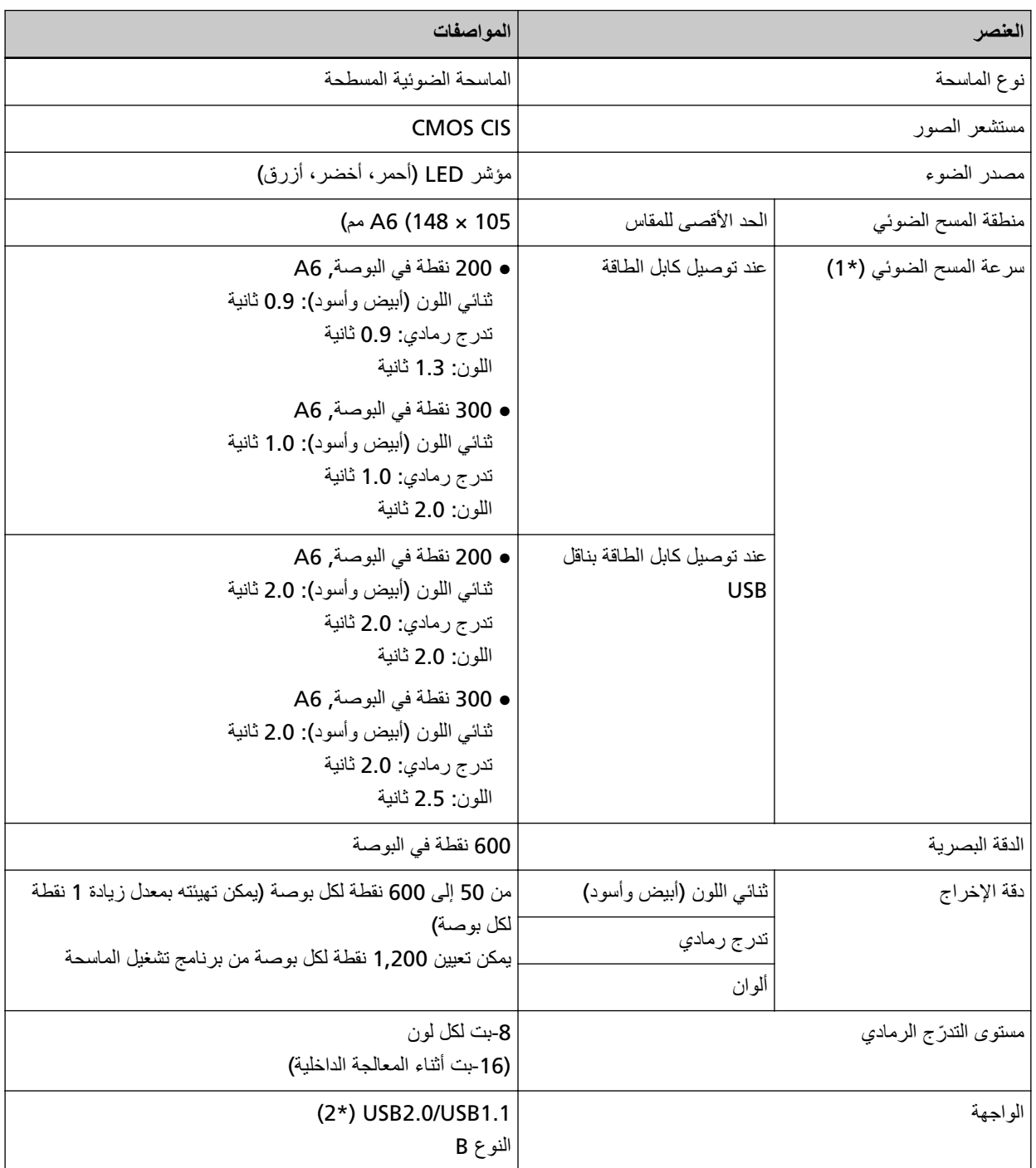

\*1:لاحظ أنها مسألة تقييد بحسب قدرات الجهاز ، وكذلك وقت المعالجة بالبرنامج مثل وقت نقل البيانات والذي يتم إضافته إلى وقت المسح الضوئي الفعلي.

بيئة القياس لسر عة المسح الضوئي تكون على النحو التالي:

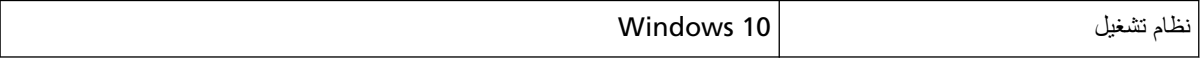

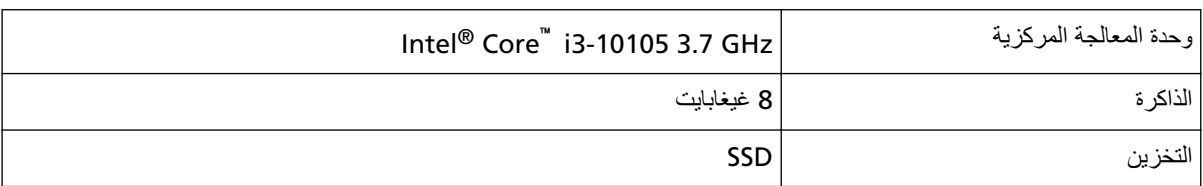

\*2:استخدم كابل USB المزود مع الماسحة

عند توصيل كابل USB بموز ع USB، تأكد من توصيله بموز ع USB المتصل بمنفذ USB الخاص بالكمبيوتر . يتطلب التوصيل باستخدام تقنية USB 2.0 توفر منفذ USB والمُوزِّع لدعم تقنية USB 2.0. لاحظ أيضاً أن سرعة المسح الضوئي تبطئ عند استخدام USB 1.1. إذا قمت بتوصيل كابل USB بالماسحة، فقم بتوصيل كابل USB بشعار USB على رأس الكابل متجهاً لأعلى. الملحق

## مواصفات التثبيت

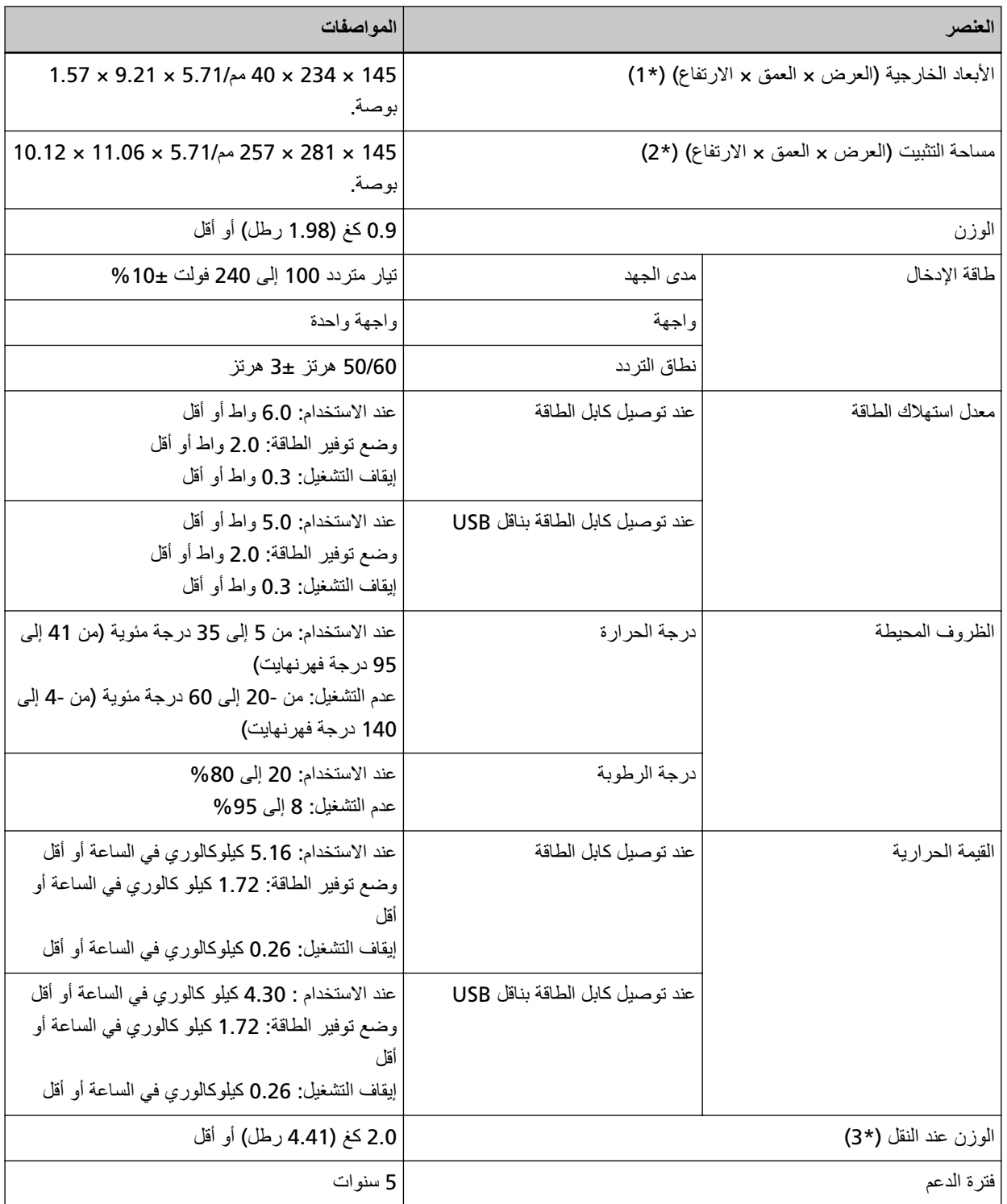

**\*1:ال**عمق والارتفاع غير شاملين للأجزاء البارزة.

ه**2:**ثُعدّ المساحة المطلوبة للتركيب مرجعًا لفتح غطاء المستند وإغلاقه.

**3:\*** ϧϣοΗϣا˱ وϥί όϟلΑة ϣίΣة ϓέϣϟقات.
فيما يلي الأبعاد الخارجية للماسحة:

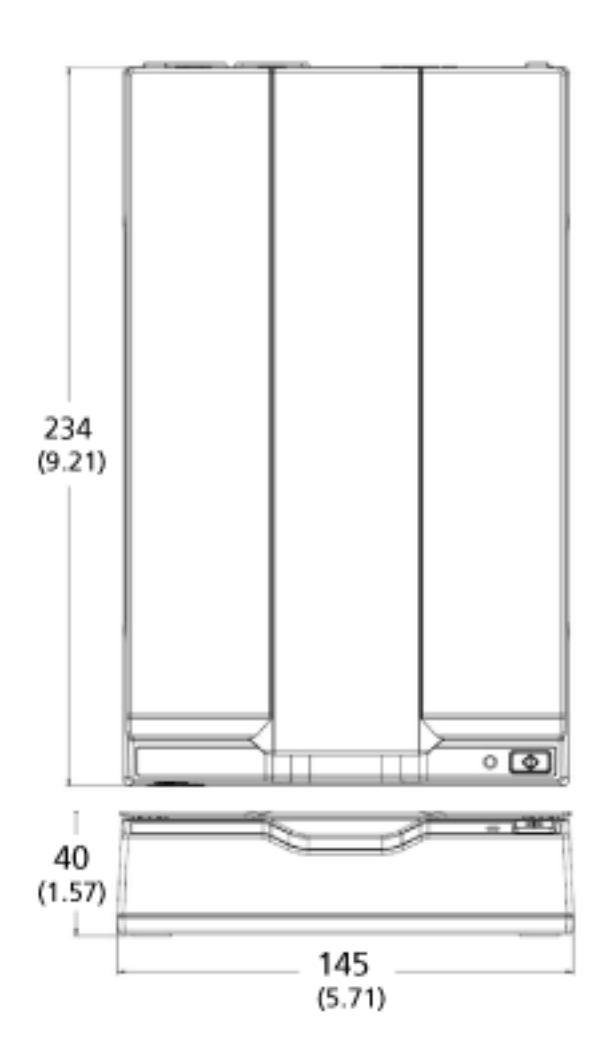

الوحدة: مم (بوصة)

## ا**لغاء تثبيت البرنامج**

- **.ϝؤوγϣϟ اϳίϣΑ ϊΗϣΗϳ مΩΧΗγϣϛ Windows ىϟ· ϝوΧΩϟ ϝΟγوˬ έΗوϳΑϣϛϟ ϝّϐηِ 1**
	- **.ةϳϟاΣϟ ΞϣέΑϟ ةϓاϛ ϥϣ ΝوέΧϟاΑ مϗ 2**
		- **.[مϛΣΗϟ ةΣوϟ] ΓΫϓاϧ νέόΑ مϗ 3**
- Windows 10/Windows Server 2016/Windows Server 2019/Windows Server 2022 انقر فوق قائمة [بدء] ← [نظام Windows]. ﴾ [لوحة التحكم].
	- Windows 11 انقر فوق قائمة [ابدأ] ← [كل التطبيقات] ← [أدوات Windows]. وانقر نقرًا مزدوجًا فوق [لوحة التحكم].
		- **.[ΞϣاϧέΑϟ تϳΑΛΗ ˯اϐϟ·] ΩΩΣ 4**

يظهر مربع حوار [البرامج والميزات] مع قائمة بالبرامج المثبتة حالياً.

- **.ϪΗϳΑΛΗ ˯اϐϟ· مΗϳϟ ΞϣاϧέΑ ΩΩΣ 5**
- عند الغاء تثبيت برنامج تشغيل PaperStream IP حدد واحدة من الأتي:
	- (PaperStream IP (TWAIN -
	- (PaperStream IP (TWAIN x64 -
- PaperStream IP (ISIS) for fi-65F/70F -
- َ عند إلغاء تثبيت Software Operation Panel
	- ] Software Operation Panel.[ ΩΩΣّ
- يتم تثبيت Software Operation Panel مع برنامج التشغيل PaperStream IP.
	- عند إلغاء تثبيت PaperStream ClickScan
		- ] PaperStream ClickScan.[ ΩΩΣ
	- عند الغاء تثبيت PaperStream ClickScan Searchable PDF Option ] PaperStream ClickScan Searchable PDF Option.[ ΩΩΣ
- PaperStream Capture/PaperStream Capture Pro (EVALUATION( ϝϳϐηΗϟ ΞϣاϧέΑ تϳΑΛΗ ˯اϐϟ· Ωϧϋ ] PaperStream Capture.[ ΩΩΣ
	- عند الغاء تثبيت أدلة التشغيل
	- ] fi Series manuals for fi-70F.[ ΩΩΣ
	- Scanner Central Admin Agent فند إلغاء تثبيت Scanner Central Admin ] Scanner Central Admin Agent.[ ΩΩΣ
		- fi Series Online Update تثبيت عاهو fi ] fi Series Online Update.[ ΩΩΣ
		- **.[έϳϳϐΗϟ/تϳΑΛΗϟ ˯اϐϟ·] έί و] تϳΑΛΗϟ ˯اϐϟ·] έί έقϧ 6**
	- **.[مόϧ] و] ϖϓوϣ] έί وقϓ έقϧ ˬΩϳϛأΗ ةϟاγέ έهوυ ةϟاΣ ϲϓ 7** تم الغاء تثبيت البرنامج

## الاتصال للاستفسار ات

● الاتصال للاستفسارات

راجع قائمة الاتصال على صفحة الويب التالية: <https://www.pfu.ricoh.com/r/ctl/>

ABBYY FineReader for ScanSnap™ .

لم تتم الإجابة عن الاستفسارات التي تم إجراؤها إلى أي جهة من جهات الاتصال الواردة أعلاه بشأن ABBYY FineReader for ScanSnap.

لمعرفة التفاصيل حول ABBYY FineReader for ScanSnap، راجع [الدعم الفني] في دليل مستخدم ABBYY FineReader for ScanSnap الذي سيتم عرضه بتنفيذ إحدى العمليات التالية.

- Windows 10/Windows Server 2016/Windows Server 2019/Windows Server 2022 حدد قائمة [ابدأ]←[ABBYY FineReader for ScanSnap (TM])← [دليل المستخدم]←[الدعم الفني].
- Windows 11 حدد فائمة [بدء] ← [كل التطبيقات] ← [ABBYY FineReader for ScanSnap (TM]) ← [دليل المستخدم] ← [الدعم الفني].
- م الماسحة الضوئية للصور fi Series للاستفسار ات الأخر ي فيما يخص الماسحة، ر اجع صفحة الويب الآتية: <https://www.pfu.ricoh.com/global/scanners/fi/support/> اذا تعذّر اكتشاف حل مشكلتك على صفحة الويب بأعلى، راجع معلومات الاتصال الخاصة بالموز ع/الوكيل الخاص بك على صفحة الويب الآتية: <https://www.pfu.ricoh.com/global/scanners/inquiry.html>
	- **ϑϳυϧΗϟ Ωوϣ ˯έηϟ ϝاλΗلا هةΟ** ●

<https://www.pfu.ricoh.com/r/ctl/>